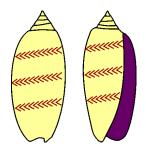

Hdb2Win 2.5.2

Application *Oliva* Service Release 4 (May 2023)

# Content

| 1 Introduction                      | 4  |
|-------------------------------------|----|
| 1.1 Concept                         | 4  |
| 1.2 History                         | 4  |
| 1.3 Installation                    | 5  |
| 1.4 First steps and what to read    | 5  |
| 1.5 Modifications                   | 5  |
| 1.5.1 Compared to Service Release 1 | 5  |
| 1.5.2 Compared to Service Release 2 |    |
| 1.5.3 Compared to Service Release 3 | 6  |
| 2 Data structure                    | 7  |
| 2.1 Introduction                    | 7  |
| 2.2 Specimen data                   | 9  |
| 2.2.1 Specimens                     | 9  |
| 2.2.2 Morphometric data and images  | 11 |
| 2.2.3 Characteristics               |    |
| 2.3 Taxonomy                        | 12 |
| 2.3.1 Species                       | 12 |
| 2.3.2 Genera                        | 15 |
| 2.3.3 Families                      | 16 |
| 2.3.4 Superfamilies                 | 16 |
| 2.3.5 Subfamilies                   | 16 |
| 2.3.6 Orders                        | 17 |
| 2.3.7 Classes                       | 17 |
| 2.3.8 Phyla                         | 17 |
| 2.3.9 Author of Taxa                | 17 |
| 2.3.10 Authors                      | 17 |
| 2.4 Geography                       | 17 |
| 2.4.1 Localities                    |    |
| 2.4.2 Regions                       |    |
| 2.4.3 Countries                     | 19 |
| 2.4.4 Marine areas                  |    |
| 2.4.5 Sediment type                 |    |
| 2.5 Images                          |    |
| 2.5.1 Images                        | 22 |
| 2.5.2 Images of specimens           | 22 |
| 2.5.3 Images of localities          | 23 |

| 2.6 Sampling data                                             | 23 |
|---------------------------------------------------------------|----|
| 2.6.1 Sampling                                                | 23 |
| 2.6.2 Sampling of specimens                                   |    |
| 2.6.3 Persons                                                 |    |
| 2.6.4 Donated                                                 |    |
| 2.7 Literature                                                |    |
| 2.7.1 References                                              |    |
| 2.7.2 Books                                                   |    |
| 2.7.3 Journals                                                |    |
| 2.7.4 Publishing houses                                       |    |
| 2.7.5 Towns                                                   |    |
| 2.7.6 References of tables                                    |    |
| 2.7.7 Internet                                                |    |
| 2.8 Documents                                                 |    |
| 2.8.1 Documents                                               |    |
| 2.8.2 Documents of tables                                     |    |
| 2.9 Trade                                                     |    |
| 2.9.1 Lists                                                   |    |
| 2.9.1 Lists                                                   |    |
| 2.9.2 List items                                              |    |
|                                                               |    |
| 2.10.1 Data types                                             |    |
| 2.10.2 Data Classes                                           |    |
| 2.10.3 Comments                                               |    |
| 3 Data recording                                              |    |
| 3.1 Creating your database                                    |    |
| 3.2 Before starting                                           |    |
| 3.3 Importing data                                            |    |
| 3.4 Recording                                                 |    |
| 3.5 Interconnected tables                                     |    |
| 4 Search and output                                           | 38 |
| 4.1 Various tables : specimen and species labels              |    |
|                                                               |    |
| 4.2 Specimens : table                                         |    |
| 4.3 Specimens : rarefaction                                   |    |
| 4.4 Species : data sheet                                      |    |
| 4.4.1 Frequency as image                                      |    |
| 4.4.2 Genus and species                                       |    |
| 4.4.3 Synonymy list                                           |    |
| 4.4.4 Text comments                                           |    |
| 4.4.5 List of localities                                      |    |
| 4.4.6 Sediment distribution as image                          |    |
| 4.4.7 Size distribution as image                              |    |
| 4.4.8 Distribution map                                        |    |
| 4.4.9 Images                                                  |    |
| 4.4.10 Paper format                                           |    |
| 4.5 Species : distribution of species among the sediment type |    |
| 4.6 Morphometric data : graphs of morphometric data           | 46 |
| 4.7 Localities : species list                                 | 47 |
| 4.8 Localities : species per family                           | 47 |
|                                                               |    |

| 4.10 Localities : frequency of species                                            |    |
|-----------------------------------------------------------------------------------|----|
| 4.11 Localities : distribution of species/order                                   | 48 |
| 5 Options and reorganisation                                                      |    |
| 5.1 Options                                                                       | 49 |
| 5.2 Hdb2Win Registry                                                              | 49 |
| 5.3 Reorganisation                                                                | 49 |
| 6 Programmes                                                                      | 51 |
| 6.1 Data estimation, statistics, and consistency                                  | 51 |
| 6.1.1 Analysis, statistics, and reorganisation                                    | 51 |
| 6.1.2 Check database                                                              | 51 |
| 6.1.3 Calculate frequency of species (in marine areas) and correlate              |    |
| 6.1.4 Correlation of the latitudes based on species occurrences                   |    |
| 6.1.5 Sediment type profile based on species                                      |    |
| 6.1.6 Species frequency                                                           |    |
| 6.1.7 Species richness per latitude                                               |    |
| <ul><li>6.1.8 Last visit list</li><li>6.1.9 Correlation of marine areas</li></ul> |    |
| 6.1.10 Abundance of species among the sediment type                               |    |
| 6.1.11 Comparison of two localities                                               |    |
| 6.1.12 Species per family                                                         |    |
| 6.1.13 Correlation of species                                                     |    |
| 6.2 List of species and record of observations                                    |    |
| 6.3 Import of images                                                              | 66 |
| 6.4 HTML output                                                                   | 68 |
| 6.4.1 Reduction of the image size                                                 | 69 |
| 6.4.2 Output to HTML                                                              |    |
| 6.5 Distribution maps                                                             |    |
| 6.6 Options of the database                                                       | 75 |
| 7 The Rich Text Format                                                            | 76 |
| 7.1 Introduction                                                                  | 76 |
| 7.2 Edit Style sheets                                                             | 76 |
| 8 Data import from text files                                                     | 77 |
| 8.1 General remarks                                                               | 77 |
| 8.2 Import file format                                                            | 77 |
| 8.3 Conversion Pass 1                                                             | 78 |
| 8.4 Conversion Pass 2                                                             | 80 |
| 8.5 Conversion Pass 3                                                             | 81 |
| 8.6 Open database and reorganisation                                              | 82 |
| 9 Album                                                                           |    |
| 10 Structural modifications                                                       |    |
| 11 Literature                                                                     |    |
| 12 Imprint                                                                        |    |
| -                                                                                 |    |

# **1** Introduction

#### 1.1 Concept

Hdb2Win is a para-relational database system that dates back to the early 1990s. It was developed – together with the first and for several years only application PaleoTax – to record taxonomic data in palaeontology. In 2001 the Windows version was published. In earlier versions of Hdb2Win, the database and the only application were more closely interconnected. Later, this concept was modified so that other applications (menu driven, easily operated) could be developed, in order to work with the kernel of Hdb2Win.

Because PaleoTax was the primary goal for many years, it named the whole system (and the Internet page), even if several other applications now exist. Hdb2Win uses the dBase III format for the data and the ASCII format for parameter files and it is therefore an open system that allows migration, in both directions. Hdb2Win itself is solely a database engine with a command line, an interpreter, and an application module. To be able to make use of the application module, an application must exist that encompasses a data structure (e.g. the tables, the describing parameter and data acquisition form files that are created when a new table is created using the system) and, optionally, programmes for data analysis and output. The applications are independent of Hdb2Win and do not form part of the programme kernel.

Applications can be created by you (there is a methodology cookbook available in PDF), but a comfortable application that offers many options (i.e. programmes for data analysing, text and graphics output) requires skills, time and patience. A good knowledge of the interpreter is necessary (there is also a detailed manual available).

*Oliva* is the newest application of the database system, currently consisting of 43 tables that are interconnected with each other. *Oliva* was primarily designed to record data of extant molluscs. The main focus is the registration of collection material (and observations) of marine extant organisms. The structure has a clear research focus and supports the recording and analysing of morphometric data of the organisms, their geographical distribution and distribution among different sediment types. While it is designed for molluscs, *Oliva* may also serve for other extant marine organisms. For the labels of data fields in the *Oliva* data acquisition forms the languages English, German and Spanish are supported. The programmes, output, and others are only in the languages of English or German.

Be aware that this document only describes the application and does not describe not the powerful database system. A PDF document and printed manual exist for version 2.1. Information on later versions, as well as a description of the interpreter and allied programmes (PaleoTax/Map, PaleoTax/Graph, PaleoTax/ Measure) are available from the Internet page of the programme. The present document cannot answer all questions and it does not explain all functions of the database.

There are two versions of the present document: oliva-4.pdf is the version without modifications marked in a different colour (compared to oliva-3.pdf), whereas in oliva-4m.pdf all modifications compared to oliva-3.pdf are marked in a different colour. In the case of a new chapter, only the title of the chapter is marked in this colour.

### 1.2 History

*Oliva* was created from the experiences with the preceding Hdb2Win applications such as *PaleoTax* and *PalCol. PaleoTax* is clearly taxon-based and *PalCol* is specimen-based, but both applications are dedicated to fossil material and have, therefore, a special focus on time and rocks. *Oliva* is specimen-based and dedicated to extant material. Hence, there are no stratigraphy or lithology data, but there are data on marine areas, water depth, and the sediment type. *Oliva* is clearly specimen-based, and to date the taxonomic background is basic. The structure was developed in a stepwise manner from November 2017 in order to carry out a small-sized research project in the Gulf of California. Its first version (Service Release 1) was published in May 2020, followed by the second and third version (Service Release) in 2021 and 2022.

Be aware that *Oliva* is still an ongoing project and future versions may bring changes, probably not so much with the data structure, but in forms and programmes. You may also note that some programme functions of the application are still disabled because they are not yet designed, or they need adaptation to the present data structure. It is possible that *Oliva* will meet your needs in some aspects, but not in others. Therefore, please do not hesitate to present a proposal on ways in which the design could be improved.

Such suggestions on possible improvements might easily be included in a future *Service Release*, which can also be applied to existing structures.

Please read this manual carefully. That is, without understanding the concept behind a structure, method or concept, one will not gain success. Therefore, read this manual completely before starting to record data. It will assist in making any principal decisions that need to be taken at the beginning. If you have already data in a different format be aware that the importation of data is not a difficult procedure. With Service Release 2, programmes for data importation are provided.

### 1.3 Installation

*Oliva* is installed together with the Hdb2Win programme package (see www.paleotax.de for more information). Just be aware to mark the box 'Oliva Structure Files' when you are asked which additional packages you wish to install. If you want to plot occurrences, the box labelled with 'PaleoTax/Map' should also be marked. You do not need the 'PaleoTax Structure Files' or 'PalCol Structure Files'.

When you have successfully installed the programme (you probably need to have Administrator Rights to do that), start Hdb2Win and select 'Application library'. In the list on the left side of the form you will see the *Oliva* structure as the database. It is not possible to open the database. You need to clone this structure. To do so, mark it, click on 'New' and follow the instructions. A new empty database will be created for you. This database will now appear in the list and can be opened. It is recommendable to create subfolders for documents (such as PDF files), images, and maps. **Do not modify** the name of the data folder and subfolder, otherwise this will cause a loss of the links from records to images, references, and documents. Hdb2Win does not store external data in its tables; it records only links to files. In chapter 3 (Data recording) below, more information is given.

### 1.4 First steps and what to read

In order to work with *Oliva* you need to know two things. First, the structure of data (chapter 2) and second, how to use the database (chapter 3). Later you will need to learn how to search for data (chapter 4) and output data (chapter 5). Chapter 2 introduces to the structure of data and you need to check it because you have to know whether it meets your requirements. Note that *Oliva* is specimen based, not taxon based. In the centre stands the collection material. The taxonomy part only encompasses tables necessary for name the material. There are no tables for quotations in the literature, no types or type species tables. If you find that the structure fits with your data (material) and you decide to use the application, you should read chapter 3 and later chapter 4.

# 1.5 Modifications

### 1.5.1 Compared to Service Release 1

Changes compared to Service Release 1 are here briefly listed.

- 1. Various data acquisition forms were modified. There is a new type of data fields in the orange colour. These fields are disabled when adding or editing records but can be searched for. So it is now possible to search in the principal table of the SPECIMENS for the family and genus of the species, or the country, region and marine body of the locality.
- 2. The main menu is modified and has two more boxes: SPECIMENS TO PICTURES and REFERENCES.
- 3. The table SPECIMEN has a new output format Table.
- 4. The table SPECIES has a new output format Data sheet.
- 5. The table LOCALITIES has a new output format Species list.
- 6. The table PICTURES TO SPECIMENS has been modified. You are able to search for images of a family, genus, species, or specimen. The image is shown in the data acquisition form.
- 7. The table FACIES was renamed into SEDIMENT TYPE. This is a much clearer denomination.
- 8. It is possible to import data from a text file into a new or already existing database.
- 9. There are more programmes available for data analysis.
- 10. The RTF output of labels was improved.
- 11. In the tables of GENERA and SPECIES are now buttons to add literature.

- 12. The fields to tag and untag the marker fields in the tables of SPECIMENS and SPECIES can be set from the search form.
- 13. In order to display graphs created with *Oliva* it is not necessary to start the programme Paleo-Tax/Graph since the functions of this programme are now included into the database system.

To be able to use Service Release 2 you need to install Hdb2Win (at least version 2.5) in a first step. In a second step you need to apply Service Release 2 to your existing database (see below under Structural modifications).

1.5.2 Compared to Service Release 2

- 1. The selection of species in the programme 'Create a species list (V.2)' is improved.
- 2. There are several new programmes for data analysis.
- 3. Right click in the main menu at the table families shows a short-list of families (only families that are marked with 'Include in selection list') and allows single or multiple selection. Records will be edited.
- 4. Some tables are expanded by new data fields and various data acquisition forms were modified.

Please install first the new database version (2.5.1) and afterwards bring your database to Service Release 3. There is a document (https://www.paleotax.de/sr.pdf) that explains this step by step.

### 1.5.3 Compared to Service Release 3

Changes compared to Service Release 3 are here briefly listed and also marked in the text with a different colour. There is also a version of this document without marked modification, principally for persons who start with Service Release 4.

- 1. Numerous programmes were improved and there are also some new programmes.
- 2. New data fields were added to some tables.
- 3. Some forms were modified (principally enlarged).
- 4. PaleoTax/Graph now version 2.5 was improved and programmes make use of new functions.

Please install first the new database version (2.5.2) and afterwards bring your database to Service Release 4. There is a document (https://www.paleotax.de/sr.pdf) that explains this step by step. You cannot install only SR4 and not the new programme version 2.5.2. There are modifications in the interpreter and the updated programmes make use of these changes. Of course you can work with Hdb2Win 2.5.2 and Oliva SR3, but this is not recommended since SR4 also removes some programme errors.

# 2 Data structure

#### 2.1 Introduction

A database is a complex compound structure of tables (such as a spreadsheet) that are interconnected with each other. The structure of the database (which tables are used, how they are interconnected) depends on the rules of the relational data model, on the one hand, and on the focus of the database, on the other hand. The database is scalable, which means that you may modify the structure, e.g. enlarge it. **It is not recommendable to remove data fields, to rename them, or to change their attributes**; this will cause errors. The start screen (Figure 2.1) shows the principal tables, which are those tables that are usually searched.

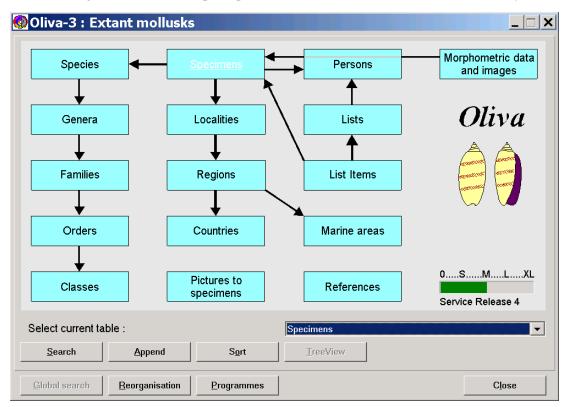

Figure 2.1. Start screen of the Oliva database application.

Each table has data fields that may represent characters, numbers, dates, a logical status, or interconnections with other tables. Since the tables are interconnected with each other, records can be edited or appended with respect to tables that are interconnected with the current table.

Following, we describe the tables step-by-step. The order is not alphabetical, but according to the subjects and how they are related to the main table of SPECIMENS. Each table has a data acquisition form. This form always has the same structure (Figure 2.2).

In the top left of the form, the page can be selected (if there are more than one). In the top area of the first page stands the name of the table ("Specimens") and a box that may contain information on the current record (not in all tables). The main area shows the data fields. Data are in white boxes, data of interconnected tables are in green or orange boxes. In white boxes data can be written; in green or orange boxes data cannot be written. In green boxes, data can only be selected from a related table, or a new record can be appended to this table. In orange boxes, no data can be recorded or modified, but searched for. There can be buttons to add a note, literature, or an image. In some tables there is an area for an image. In the bottom area there are buttons to save the current record, to close it, and to go to the next or previous record.

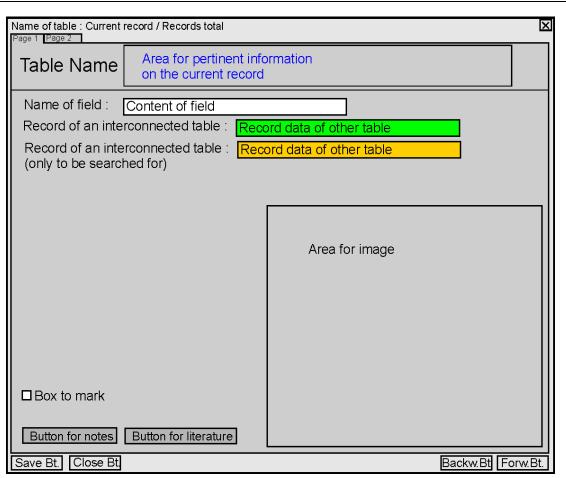

Figure 2.2. Principal design of the data acquisition forms.

The data acquisition forms are designed for a screen size of 1024 x 1280 pixels. Of course, the forms should also work with other formats that can be selected in the options (Application library > Options > Display) or directly in the search form. If you feel that the height of the data fields is too low or too high, or the font size is too large or too small, you may modify this on the same page. There are three global switches to adapt the font size and the line height (Application library > Options > Display > "Adapt ..."). It is easier to modify these values in small steps (0.1). Afterwards, the font size can be modified for the different objects. The font is per default set to MS Sans Serif (this font is available on all systems) and you may change it to another font. The standard font is Font 0. For the examples in this manual Font 0 was set to New Times Roman.

It is not recommended to modify the forms except when adding new fields. New data fields should be placed on a new personal page. For adding fields to a table, please use the function of the database (Application library > Options > Tools > Modify structure). You may also create new tables and incorporate them into *Oliva*.

In the following description of the tables, the fields (or group of fields) are marked with a number.

- A number with a green background indicates fields that should be recorded.
- 2 Yellow circles indicate fields that should be recorded if data are available.
- (3) Fields marked with numbers with a white background should be recorded when you considers this to be necessary.
- **4** Blue circles mark fields that are set automatically by programmes.
- 5 Fields with numbers on a red background should not be touched.

#### 2.2 Specimen data

#### 2.2.1 Specimens

| ecimen Sub numbers         |                           |                                  |                         |                                          |
|----------------------------|---------------------------|----------------------------------|-------------------------|------------------------------------------|
| Specimens                  | 12 records (14 specime    | ens) from this locality and 1 re | ecords of this species. | © HL 2022<br>Oliva-3 SR4<br>Hdb2Win 2.5. |
| Number :                   | AS 6 1                    | Samples : 1 2                    | Alternative number :    | 3                                        |
| (Family, genus) Species :  | Cerithiidae               | 4a erithium                      | rueppeli 40 ppi, 1848   |                                          |
| Nomenclature :             | cf. (5)                   | Name : 6                         |                         |                                          |
| (Country, region, marine a | r Egypt                   | al-Bahr 7anar                    | Red Sea                 | <b>8</b> yling (1)                       |
| Locality :                 | Hurghada                  | 7b (7a)                          |                         | 01.02 28.02.1995                         |
| Logs an assumption or      | according to distribution |                                  |                         |                                          |
| Location :                 | AS Gastropoda C           | (10)                             |                         |                                          |
| Donated by :               | Zehnsdorf, Andreas        | 19(11)                           |                         |                                          |
| Determination by :         | Löser, Hannes             | (12)                             |                         |                                          |
| Modification date :        | 19.06.2021 (13)           |                                  |                         |                                          |
| Determination after :      |                           | (14)                             | $\overline{21}$         |                                          |
| Measurements :             | (15)                      |                                  |                         |                                          |
| Userdata 1 :               |                           |                                  |                         |                                          |
| Userdata 2 :               | (16)                      |                                  |                         |                                          |
| Userdata 3 :               |                           |                                  |                         |                                          |
| □ Mark (17)                | (18) Add to a li          | st                               |                         |                                          |
| $\smile$                   | Ilustrations 20           |                                  |                         |                                          |
| Save Close (E              | (co)                      |                                  |                         | Backward Forward                         |

Figure 2.3. Data acquisition form of the table SPECIMENS, page 1.

The table SPECIMENS is the central table of the structure. All other data can be controlled from here, and adding new data will mainly be realised through this table. The form has two pages, the main page with information about a specimen, or numerous specimens, and a second page to handle the sub-numbers.

Page 1 (Specimen)

- 1 Number of a single specimen or numerous specimens. Observations normally have no number. If you want to record observations as sub-numbers (mainly images of living organisms that are not removed from their habitat) you would be better off assigning a number in the table SPECIMENS. That makes the automatic import of images easier. If you want to record only the size of a specimen that remains in the field, it is not necessary to enter an observation number.
- 2 Quantity of specimens. Zero for observations. The small buttons increase and decrease the amount of specimens.
- 3 Old or alternative number.
- 4a Family and genus names are both set automatically. These fields cannot be modified, but it can be searched for.
- 4b Species name that refers to the table SPECIES. Select according to the name of the species, not the genus.
- 5 Field for nomenclature information such as confer (cf.), affinis (aff.), ex grupo (ex gr.), etc.
- 6 If no species name is available, a family or group name can be recorded here.
- 7a The country, region, and the marine area are set automatically and cannot be edited, but searched.
- 7b Locality that refers to the table LOCALITIES. Select according to the name of the country, region, and site.

- 8 Sampling describes a visit of a locality by a certain person, on a certain day. During one act of sampling, various specimens can be collected, as well as many specimens can derive from different visits (samplings) at the same locality. Since the conditions at a specified site may change according to the season, this information can be of interest. Click on the button Sampling to select a visit, or append a new visit. Be aware that a locality must be recorded beforehand. The button below just assigns another specimen (or many specimens) to the same sampling. If you attempt to assign a sampling of a different locality to the current record, you get a warning message and you may then select a correct sampling. **Think** well whether you need these data.
- 9 Tick this box if the locality is an assumption or according to the distribution of the species.
- 10 The location (shelf, drawer, box) of the material.
- 11 Person who has donated the material, and the date. It refers to the table DEDITUR. Select according to the name of the person and date.
- 12 Person who has assigned the scientific name to the material of the current record. There exists the option to define a default person that is always set (in the case the database is maintained by only one person). See below under 'Options of the database'.
- 13 The modification date is updated automatically when the record is modified.
- 14 Select here an item from the table PUBLICATIONS. Another place to assign a literary reference to a species is in the table SPECIES.
- 15 Measurements can be recorded here or with much greater detail and more options for further data processing in the table MORPHOMETRIC DATA AND IMAGES. See also the second page of this form.
- 16 Three fields are free for the user. Two of these fields are interconnected with other tables, one field is not interconnected with other tables. You are free to record additional data. To modify the labels, open the file RCSpecms.frm (with Notepad.exe or with the editor of the interpreter of Hdb2Win), go to the very end of the file and follow the instructions that are there.
- 17 User specified. Mark records for output or any further action. This field can also be set automatically (Search > Process > Action).
- 18 Add one or more specimens of the current record to a trade list. The quantity (see number 2) will be automatically reduced by this amount. It is therefore not possible that the number of specimens for the trade is higher than the current number of specimens in this lot.
- 19 Feel free to record a comment or note.
- 20 Images of the specimens can be recorded here or in the table MORPHOMETRIC DATA AND IMAGES. It is recommended to add images to the latter table. Also see the second page of this form.
- 21 Place for an image of the record. This can be the first image or a specified image if more than one image is available. After appending new images either in this table or the table of MORPHOMETRIC DATA AND IMAGES the image will not immediately shown. The reason is that some programmes that organise the images need update rounds that are only started once a day.

| cimens : 1714/3524 = GC030006        | ×      |
|--------------------------------------|--------|
| GC030006 #1   Height (mm) 17 * 16    | Add    |
| GC030006 # 2   Height (mm) 20.5 * 52 | Edit   |
|                                      | Remove |

Figure 2.4. Data acquisition form of the table SPECIMENS, page 2.

#### Page 2 (Sub-numbers)

A sub-number is one specimen out of many specimens. A single specimen can be selected to record morphometric data or to take an image. The table lists all sub-numbers with their number and principal measurement. Here, you may add new sub-numbers, edit an existing sub-number or delete one sub-numbers. The sub-numbers are managed in the table MORPHOMETRIC DATA AND IMAGES, and when marking one item and clicking an 'Edit' the corresponding record of this table is opened. Please refer to this table for details.

| Morphome<br>data and ii |                                                | 8 values. I | mbers yet.<br>Maximum L≓<br>Länge of the | 29.6.<br>species 38.1mm. |                                                                                                    | © HL 2023<br>Oliva-3 SR4<br>Hdb2Win 2.5 |
|-------------------------|------------------------------------------------|-------------|------------------------------------------|--------------------------|----------------------------------------------------------------------------------------------------|-----------------------------------------|
| (Genus, species)        | Trigonostoma                                   |             | toma                                     |                          | Carlo Carlo                                                                                                    |                                         |
| Specimen :              | NN (11                                         | Sub-No. :   | 0 (2)                                    | ALC: N                   |                                                                                                    | 1.10                                    |
| ID Number :             |                                                |             | -                                        |                          | 1 and the second                                                                                                | Section 2                               |
| Character. 1 :          | L (mm)                                         | Value 1 :   | 20.60                                    | A STATE                  |                                                                                                    | C. Sala                                 |
| Character. 2 :          |                                                | Value 2 :   | 0.00                                     | March 1                  | $\overline{O}$                                                                                                  | Sec. 1                                  |
| Character. 3 :          | (                                              | Value 3 :   | 0.00                                     |                          | Million and                                                                                                    | <b>D</b>                                |
| Character. 4 :          |                                                | Value 4 :   | 0.00                                     | No.                      |                                                                                                    |                                         |
| Character. 5 :          |                                                | Value 5 :   | 0.00                                     | 12- 20                   |                                                                                                    |                                         |
| Character. 6 :          |                                                | Value 6 :   | 0.00                                     | R. C. Commercia          |                                                                                                    | 131 6                                   |
| Character. 7 :          |                                                | Value 7 :   | 0.00                                     |                          | 1997 - 1997 - 1997 - 1997 - 1997 - 1997 - 1997 - 1997 - 1997 - 1997 - 1997 - 1997 - 1997 - 1997 - 1997 - 1997 - | 120                                     |
| Character. 8 :          |                                                | Value 8 :   | 0.00                                     | A. A. A.                 | San for the second                                                                                              | A de                                    |
| Comment :               | Living specimer<br>Nicolas (Sonora<br>sediment |             |                                          |                          |                                                                                                    |                                         |
| Quality :               | ?                                              | 5           |                                          | 1992                     |                                                                                                    | the states                              |
| Price :                 | 0.00                                           | $\nabla$    | •                                        | Illust 6 is (1)          |                                                                                                    |                                         |

Figure 2.5. Data acquisition form of the table MORPHOMETRIC DATA AND IMAGES.

The table separates single specimens from many specimens that are recorded in the table SPECIMENS. This separation can have two purposes, taking morphometric data (measurements, counts, weight) or taking images. If you want to record field observations (as described above under SPECIMENS) you should assign an observation number (table SPECIMENS) when images should be added to the sub-number. There exists a programme that shows a graph of morphometric data. See below in the chapter 'Search and output' for details.

- 1a Genus and species names are both set automatically. These fields cannot be modified, but it can be searched for.
- 1b The specimen lot to which the selected specimen belongs. If this record is managed from the table SPECIMENS, this value is set by default. If no specimen number is available, in this field appears NN. It is only possible to search for specimens or lots that have a number.
- 2 The consecutive sub-number of the specimen. Note that if you want to take an image of the whole lot you can create a sub-number zero and attach the image to this number. The field ID Number below can be used for any additional number. Key F7 replaces the field with the next free sub-number.
- The morphological characteristics are defined with the genus and the characteristics within this table are set automatically. You may or may not record these data. But at least one value should be recorded in the case where the image has no scale. This can be measurements, counts or the weight. The names of the characteristics are sourced from the table CHARACTERISTICS.
- 4 Any pertinent comment on the specimen. The space for this field was enlarged compared to SR3.
- 5 Quality of the specimen according to the internationally applied scale from COM to GEM, price, and currency.
- 6 Add images here (or much easier use the import function described below). Note, that in the SPECIES table, for the moment, only those images are shown that are attached to the table MORPHOMETRIC DATA AND IMAGES. You may also see the images here one by one.
- 7 The first image of the specimen is shown.

#### 2.2.3 Characteristics

|                        |                      | © HLK 2019 |
|------------------------|----------------------|------------|
| Mamphala               | aal ahamatamistiga   | © HLK 2019 |
| Morpholog.             | cal characteristics  |            |
|                        |                      |            |
| Character (short)      | : Dmax 1 Unit : mm 2 |            |
| Explanation            | : Larger diameter    |            |
|                        |                      |            |
| Provide and the second | (3)                  |            |
| Explanation            |                      |            |

Figure 2.6. Data acquisition form of the table CHARACTERISTICS.

- 1 Short name for the characteristic. This abbreviation is shown in interconnected tables. **Keep the name short**.
- 2 The unit can be millimetre, gram, or remain empty (e.g. when something is counted, or it deals with an index without unit).
- 3 The explanation leaves more space. Use the first field for your own language. When different from English, use the second field for the explication in English (this can be useful for the HTML export or the species data sheet).

#### 2.3 Taxonomy

#### 2.3.1 Species

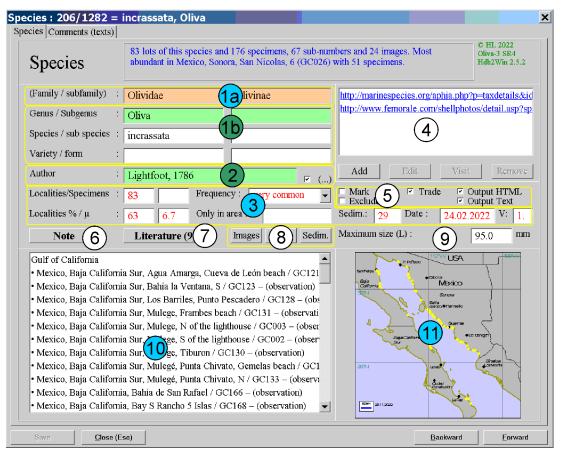

Figure 2.7. Data acquisition form of the table SPECIES, page 1.

This table is probably the most important following the SPECIMENS. It offers much information on a species, and it allows to visualise occurrence data (a map, the distribution among different sediment types), size distribution, and shows the images of one species. If other data are important to be shown, as for instance depth distribution or seasonal aspects of occurrences, please do not hesitate to contact the support.

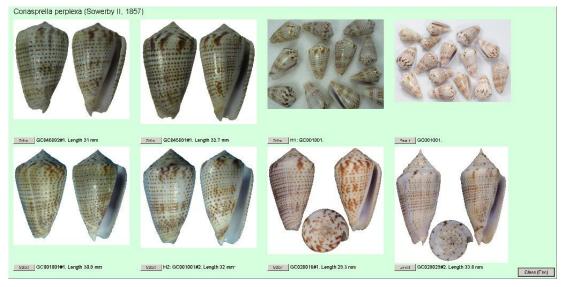

Figure 2.8. Showing the images of one species. Click on the image to enlarge it. Click on the image again or press ESC to return to the general view. One image can be selected by clicking on 'Select', and after selection the corresponding record of the IMAGE table is opened. For the moment, only images attached to the table MORPHOMETRIC DATA and images are displayed.

- 1a Taxonomic data. Family and subfamily names are both set automatically. These fields cannot be modified, but it can be searched for.
- 1b The genus and subgenus refer to an entry in the table GENERA.
- 2 Data about author and year refer to a corresponding table. Remember to mark the box if the original genus differs from the current genus, and the author has to be in parentheses.
- 3 Various data about the species, that are all calculated on the basis of provided data or they are all set automatically. It gives information on the number of localities for the species, the number of specimens, the frequency (for the calculation of the frequency please refer to the chapter 'Programmes' below), the percentage of localities of this species compared to all localities within the same marine area, the average number of specimens per locality, an endemic area, the average sediment type, the modification date, and the HTML version.
- 4 Internet resources can be managed here.
- <sup>5</sup> 'Mark' can be used to mark a species, 'Trade' marks the species to be made available for trade and 'Output HTML' to mark species that are included in the HTML output. 'Output Text' to mark species that are included in a not further specified text output. With 'Exclude' species can be marked that will not be included in the observation lists (see 6.2 List of species...).
- 6 Feel free to record a comment or note.
- 7 The species can be connected to a literary reference. A click on the button will permit you to select a reference and/or edit the information, for instance, to add a page or a different name that is used in this publication. If you do not want that a specific reference is not shown in an output (e.g. the data sheet) mark the box 'No output'.
- 8 All three buttons visualise data. 'Images' collects all images and shows them in a type of album. For options and limitations see below in the separate chapter Album. 'Size' shows in a graph the different measurements of specimens of this species, and 'Sedim.' shows the distribution of the species among the sediment types.

| 30 | 40      | 50 | භ | 70    | හ          | 90 | 100 |
|----|---------|----|---|-------|------------|----|-----|
|    | <b></b> |    |   | • • • | <b>-</b> - |    | -   |

Figure 2.9. Size distribution of one species. The red dot marks the maximum size (as recorded in the species table), the green dot marks the average of the recorded specimens. Note that it is from SR3 on possible to include only measurements of material collected by a specific person. See under 7.6 Options of the database. The person is defined through the options but to get this option working, the reorganisation must be started regularly.

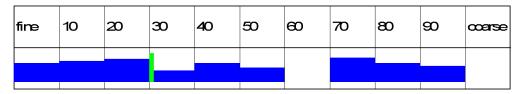

Figure 2.10. The distribution of one species among the sediment type. The scale is from left with fine sediment to the right with coarse grained sediment. The green bar marks the average. It has to be noted that - as in the shown example - the average does not necessarily marks the average of the distribution shown in the graph, but of the distribution based on sites that were admitted to deliver sediment data.

- 9 Maximum size according to the literature and/or Internet resources. This value is shown in the size graph as a red dot.
- 10 A list of localities with the specimen number and the amount of samples is automatically compiled for each species.
- 11 If exact positions are recorded with the localities, distribution maps can be created and are shown here. To know how to create the maps, please refer to the section 'Programmes' below. Maps must be stored in a path PLOTS within the data directory.

| Data class                          | Comments                                                                                          |
|-------------------------------------|---------------------------------------------------------------------------------------------------|
| Comparable Atlantic species (V » RC | Frequency = A very common species that can be found always and everywhere.                        |
| Details (T)<br>Frequency (C)        | Size and remarks = A large species with up to 100mm in length. Specimens larger than 60mm are rat |
| Size and remarks (C)                |                                                                                                   |
|                                     |                                                                                                   |
|                                     |                                                                                                   |

Figure 2.11. Data acquisition form of the table SPECIES, page 2.

Specified data can be recorded on the second page. The idea of this function is to create user-defined own fields (data classes) without touching the database structure. Here, recorded data can be output, for instance, in the HTML application.

- 1 The left table contains the data classes that are created by the user. As you can see, data classes on the frequency and the size of a species were created, as well as a field for remarks. It is not only possible to record texts, but also to record numerical values, file names, and references to records of other tables. The data classes can be created, edited or deleted. See below (chapter 'Text comments') for further explanation.
- 2 The right table encompasses the recorded data. 'New' creates a new item of a data class marked in the left table, 'Edit' allows to edit an item, and 'Remove' marks it as deleted.

#### 2.3.2 Genera

| enera : 89/540 = Cypraecassis                                                                                                    |                                                                                                    |
|----------------------------------------------------------------------------------------------------|----------------------------------------------------------------------------------------------------|
| enus Graphic Comments (texts)                                                                                                    |                                                                                                    |
| Genera                                                                                                    | © HL 2022<br>Oliva-3 SR3<br>Hdb2Win 2.5.1                                                              |
| Name       : Cypraecassis       Author         Family       : Cassidae       Subfamily         No of species       : 4       2         Note       3       Literature       3a                                                                                                    | : Stutchbury, 1837                                                                                     |
| <ul> <li>Mexico Sonora (Gulf of California) San Agustin, 5 / GC043</li> <li>Mexico Sonora (Gulf of California) San Agustin, 6 / GC044</li> <li>Mexico Sonora (Gulf of California) San Carlos, La Manga, El Farito E / GC</li> <li>Mexico Sonora (Gulf of California) San Carlos, La Manga, El Farito W / GC</li> <li>Mexico Sonora (Gulf of California) San Carlos, La Manga, El Farito W / GC</li> <li>Mexico Sonora (Gulf of California) San Carlos, La Manga, El Farito W / GC</li> <li>Mexico Sonora (Gulf of California) San Carlos, Playa El Tomate / GC111</li> <li>Mexico Sonora (Gulf of California) San Nicolas, 3 / GC023</li> <li>Mexico Sonora (Gulf of California) San Nicolas, 6 / GC026</li> <li>Cypraecassis tenuis Wood, 1</li> <li>Mexico Baja California Sur</li> <li>of California) Ensenada de los Muertos, E</li> <li>Mexico Sonora (Gulf of California) San Carlos, La Manga larger area / GC0</li> <li>Cypraecassis testiculus Linné, 1758</li> <li>Cuba (Caribbean Sea) (unknown)</li> <li>Mexico Quintana Rho (Caribbean Sea) Cozumel, east side / CA003</li> <li>Cypraecassis testiculus senegalica (Gmelin, 1791)</li> </ul> | What to measure/scale/count?         Main:       L         1:       L         2:       Dmax         3: |
| Cabo Verde (Eastern Atlantic) (unknown) – only from here                                                                                                    |                                                                                                    |
| Save Close (Esc)                                                                                                    | Backward Eorward                                                                                       |

Figure 2.12. Data acquisition form of the table GENERA, page 1.

- 1 Taxonomic data. The family and subfamily refer to entries in the tables of FAMILIES and SUB-FAMILIES. Authorship of the genus is optional.
- 2 The number of currently assigned species (counted are only species with species name and author) is calculated automatically by a programme (see below under 'Programmes').
- 3 Feel free to record a comment or note.
- 3a It is possible to attach a reference to the genus.
- 3b Images of species that belong to the genus. Only those images are shown that are marked as Principal image in the table IMAGES OF SPECIMENS. For options and limitations see below in a separate chapter Album.
- 4 A list of species, together with their localities is compiled automatically.
- 5 When you consider recording morphometric data in the table MORPHOMETRIC DATA AND IMAGES, it is highly recommended to fill in those fields which are connected to the table CHARACTERISTICS. The main characteristic is that used in the album, the size distribution graph and in the HTML output. Hence, you should at least fill in the main characteristic and the first characteristic.

An image can be recorded on the second page This can be a table of how to distinguish the species within one genus, or a compound image of common species.

#### 2.3.3 Families

| Families                                                                                                    | Oliva-3 SR3<br>Hdb2Win 2.5                                                                                                    |
|----------------------------------------------------------------------------------------------------|----------------------------------------------------------------------------------------------------|
| Name : Olividae<br>Superfamilie : Olivoidea                                                                                                    | 1                                                                                                    |
| Drder : Neogastropod                                                                                                    | a                                                                                                    |
| Note 2 Literature (                                                                                                    | 2 Images 2b                                                                                                    |
| Agaronia                                                                                                    | • Oliva sayana [GM]                                                                                                    |
|                                                                                                    |                                                                                                    |
| • Agaronia acuminata [EA]                                                                                                    | • Oliva scripta [GM]                                                                                                    |
| <ul><li>Agaronia acuminata [EA]</li><li>Agaronia hiatula [EA]</li></ul>                                                                                                    | <ul><li>Oliva scripta [GM]</li><li>Oliva spicata</li></ul>                                                                                                    |
|                                                                                                    |                                                                                                    |
| • Agaronia hiatula [EA]                                                                                                    | Oliva spicata                                                                                                    |
| • Agaronia hiatula [EA]<br>• Agaronia sp.                                                                                                    | <ul> <li>Oliva spicata</li> <li>Oliva spicata f. fuscata [GC]</li> <li>Oliva spicata f. melchersi [GC]</li> </ul>                                                                                                    |
| <ul> <li>Agaronia hiatula [EA]</li> <li>Agaronia sp.</li> <li>Agaronia testacea</li> </ul>                                                                                                    | <ul> <li>Oliva spicata</li> <li>Oliva spicata f. fuscata [GC]</li> <li>Oliva spicata f. melchersi [GC]</li> </ul>                                                                                                    |
| <ul> <li>Agaronia hiatula [EA]</li> <li>Agaronia sp.</li> <li>Agaronia testacea</li> <li>Oliva</li> </ul>                                                                                                | Oliva spicata     Oliva spicata f. fuscata [GC]     Oliva spicata f. melchersi [GC]     Oliva violacea [GC]                                                                                                    |
| <ul> <li>Agaronia hiatula [EA]</li> <li>Agaronia sp.</li> <li>Agaronia testacea</li> <li>Oliva</li> <li>Oliva caldania [COS]</li> </ul>                                                                  | <ul> <li>Oliva spicata</li> <li>Oliva spicata f. fuscata [GC]</li> <li>Oliva spicata f. melchersi [GC]</li> <li>Oliva violacea [GC]</li> <li>Oliva (Carmione) bulbosa</li> </ul>                                                                                                    |
| <ul> <li>Agaronia hiatula [EA]</li> <li>Agaronia sp.</li> <li>Agaronia testacea</li> <li>Oliva</li> <li>Oliva caldania [COS]</li> <li>Oliva fulgurator aldinia [CA]</li> </ul>                           | <ul> <li>Oliva spicata</li> <li>Oliva spicata f. fuscata [GC]</li> <li>Oliva spicata f. melchersi [GC]</li> <li>Oliva violacea [GC]</li> <li>Oliva (Carmione) bulbosa</li> <li>Oliva (Carmione) bulbosa f. bicingulata [EIO]</li> </ul>                                                   |
| <ul> <li>Agaronia hiatula [EA]</li> <li>Agaronia sp.</li> <li>Agaronia testacea</li> <li>Oliva</li> <li>Oliva caldania [COS]</li> <li>Oliva fulgurator aldinia [CA]</li> <li>Oliva incrassata</li> </ul> | <ul> <li>Oliva spicata</li> <li>Oliva spicata f. fuscata [GC]</li> <li>Oliva spicata f. melchersi [GC]</li> <li>Oliva violacea [GC]</li> <li>Oliva (Carmione) bulbosa</li> <li>Oliva (Carmione) bulbosa f. bicingulata [EIO]</li> <li>Oliva (Carmione) bulbosa f. bulbosa [GA]</li> </ul> |

Figure 2.13. Data acquisition form of the table FAMILIES, page 1.

- 1 Taxonomic data. The superfamily and order refer to entries in the tables of SUPERFAMILIES and ORDERS. No authorship here.
- 1a Mark here those families that are shown when doing a right click in the main menu on the family box.
- 2 Feel free to record a comment or note.
- 2a It is possible to attach a reference to the family.
- 2b Images of species that belong to the family. Only those images are shown that are marked as Principal image in the table IMAGES OF SPECIMENS. For options and limitations see below in a separate chapter Album.
- 3 A list of genera and species is compiled automatically. If the species is within the database endemic to a marine area, this area is shown in brackets.

An image can be recorded on the second page. This can be a table of how to distinguish the genera within the family, or a compound image of common genera.

#### 2.3.4 Superfamilies

This table has on the first page the name of the subfamily and a list of families and genera, on a second page place for an image, and on the third page place for comments as in other tables such as SPECIES or GENERA.

### 2.3.5 Subfamilies

This table has on the first page the name of the subfamily and a list of species, on a second page place for an image, and on the third page place for comments as in other tables such as SPECIES or GENERA.

#### 2.3.6 Orders

This table has the name of the order, the class to which it is assigned, and a list of all families.

#### 2.3.7 Classes

This table has the name of the class, and the phylum to which it is assigned.

### 2.3.8 Phyla

This table has only the name of the phylum.

#### 2.3.9 Author of Taxa

|                   | Hdb2Win 2.5 |
|-------------------|-------------|
| Keen, A.M.        |             |
|                   |             |
|                   |             |
|                   |             |
| : 1971 2          |             |
| : Keen (1971) (3) |             |
|                   |             |

Figure 2.14. Data acquisition form of the table AUTHOR OF TAXA.

This table records the author(s) of taxa (species, genera).

- 1 First, second, and third author, and author within a larger work.
- 2 Year of the publication.
- 3 Feel free to record here the publication if needed.
- 4 List of species of this author and year.

#### 2.3.10 Authors

This table records the first name and family name of an author.

### 2.4 Geography

#### 2.4.1 Localities

The table LOCALITIES is important.

- 1a Country and marine area are both set automatically. These fields cannot be modified, but it can be searched for.
- 1b Select the region from the table REGIONS according to country and region name.
- 2 Name of the sample site.
- 3 An optional sample point or station number.
- 4 Two fields to be used for any purpose that are of interest to you.
- 5 Environmental data. If you wish to analyse the sediment distribution of a species, this field should be used. It is possible to exclude selected localities from the sediment analysis. The water depth can be added here.
- 6 The geographic position. This can be a transect or a point with a certain radius.
- 7 The radius of the circle around the given position in km.

- 8 The code that will be displayed on the map when output to PaleoTax/Map.
- 9 The number of species, the number of specimens and the number of species that occurs only at the locality is calculated by a database programme.
- 10 Feel free to record a comment or note.
- 11 You may add images of the locality. The first is shown on the right side of the form.
- 12 A document can be attached to the record (e.g. a PDF file).

The second page provides three lists: the list of species found a this locality, the list of species restricted to this locality, and the list of visits at this locality. The list of species that only occur at a specific locality may show more entries than such species are indicated for the locality. This happens if the frequency analysis is restricted to one specific collector.

| Species / Visits                                    |                                                                                                    | © Hannes                  |
|-----------------------------------------------------|----------------------------------------------------------------------------------------------------|---------------------------|
| Sites                                               |                                                                                                    | Löser 2021<br>Oliva-2 SR2 |
|                                                     |                                                                                                    | Hdb2Win 2.5               |
|                                                     | Hermosillo - junction 61 to the south<br>Gas station                                                                                                    | = 51.2 km<br>= 30.0 km    |
| Perion : Comment                                    | (here to the east at road 26)<br>End of road 26                                                                                                    | = 31.0 km                 |
|                                                     | San Rafael Fishermen camp                                                                                                    | = 7.5 km                  |
| Sample point : GC020                                |                                                                                                    | end 26                    |
| Userdata 1 :                                        |                                                                                                    | `                         |
| Userdata 2 :                                        | 1                                                                                                    |                           |
| Sediment : Large sandy beach                        | a and a second second sec |                           |
| $\Box$ Do not include into analysis of s(5)s        | San<br>Rafael                                                                                                    |                           |
| Water depth : 0.000 m                               |                                                                                                    |                           |
| Position : 28 ° 31 ' 17.00 " N N/S                  |                                                                                                    |                           |
|                                                     | X V                                                                                                    |                           |
|                                                     |                                                                                                    |                           |
|                                                     |                                                                                                    |                           |
| 111 ° 45 ′ 32.00 ″ W E/W                            | 1                                                                                                    | and I                     |
| Radius : $0.000 \text{ km}$ (7) abel : S.Rafael (8) | San                                                                                                    |                           |
| No of species: 58 Samples : O Only here : 1         | runs Rafael                                                                                                    |                           |
|                                                     |                                                                                                    |                           |
|                                                     |                                                                                                    | <u>500m</u>               |
| Note(10) Illustratio(11) Documents(12)              |                                                                                                    |                           |
|                                                     |                                                                                                    |                           |

Figure 2.15. Data acquisition form of the table LOCALITIES.

### 2.4.2 Regions

| gions : 8/86 = Mexico, Quintana Rho (Caribbean Sea)<br>egion                                                                                      |                                           |
|----------------------------------------------------------------------------------------------------|-------------------------------------------|
| Regions                                                                                                    | © HL 2022<br>Oliva-3 SR3<br>Hdb2Win 2.5.1 |
| Country : Mexico<br>Region name : Quintana Rho                                                                                                    |                                           |
| Marine area : Caribbean Sea 2<br>Note 3                                                                                                    |                                           |
| (unknown) [1]<br>Cancun [1]<br>Cancún, E Playa las Perlas / CA002 [12]<br>Cancún, Playa las Perlas / CA001 [3]<br>Cozumel larger area / CA004 [3] |                                           |

Figure 2.16. Data acquisition form of the table REGIONS.

- 1 Select the country from the table COUNTRIES and enter the region name.
- 2 The marine area or province should be recorded if distribution data are interesting for your project. A marine area can be defined as a marine water body that has clear (or not so clear) boundaries with other marine water bodies. There exist established biogeographical provinces that could be too large or too small for your needs. On the next page you can see one design (out of many), published by Hanske & Löser (2006).
- 3 Feel free to record a comment or note.
- 4 List of localities of this region.

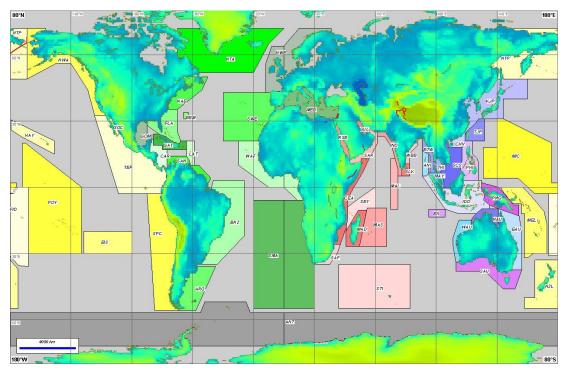

Figure 2.17. A possible classification of marine areas following Hanske & Löser (2006).

### 2.4.3 Countries

This table has the name of the country and its abbreviation.

#### 2.4.4 Marine areas

A marine area is a large body of marine water. As explained above, there exist various standards.

- 1 The name of the marine area.
- 2 The number and list of the localities are calculated automatically.
- 3 The number and list of the species are calculated automatically.

| Marine area                                                      |                                                    | © HLK 2019     |
|------------------------------------------------------------------|----------------------------------------------------|----------------|
| Name : Gulf of California                                        |                                                    |                |
| Sites 80                                                         | Species                                            | 321            |
| Mexico, Baja California Sur, Bahía Concepción / GC017            | Agaronia testacea (Lamarck, 1811                   | )              |
| Mexico, Baja California Sur, La Paz                              | Americoliva polpasta (Duclos, 183                  | 33)            |
| Mexico, Baja California Sur, La Paz, Tecolote beach / GC006      | Amiantis callosa (Conrad, 1837)                    |                |
| Mexico, Baja California Sur, Loreto, beach / GC007               | Anachis coronata (Sowerby I, 183                   | 32)            |
| Mexico, Baja California Sur, Mulege, N of the lighthouse / GC003 | Anachis sanfelipensis Lowe, 1935                   |                |
| Mexico, Baja California Sur, Mulege, S of the lighthouse / GC002 | Anachis spadicea (Philippi, 1846)                  |                |
| Mexico, Baja California Sur, Punta chivato S Sta. Rosalia        | Anachis varia (Sowerby I, 1832)                    |                |
| Mexico, Baja California Sur, San Bruno / GC009                   | Anachis vexillum (Reeve, 1858)                     |                |
| Mexico, Baja California Sur, Santa Cruz E La Paz                 | Anadara bifrons (Carpenter, 1857                   | )              |
| Mexico, Baja California, Bahía de los Angeles                    | Anadara esmeralda (Pilsbry & Ols                   | sson, 1941)    |
| Mexico, Baja California, San Felipe                              | Anadara formosa (Sowerby I, 183                    |                |
| Mexico, Baja California, locality unknown                        | Anadara grandis (Broderip & Sow                    | verby I, 1829) |
| Mexico, Sonora, Altarena, northern part / GC071                  | Anadara perlabiata Grant & Gale,                   | 1931           |
| Mexico, Sonora, Altarena, southern part / GC072                  | Anadara reinharti (Lowe, 1935)                     |                |
| Mexico, Sonora, Bachoco beach 1 / GC066                          | Anadara tuberculosa (Sowerby I,                    | 1833)          |
| Mexico, Sonora, Bachoco beach 2 / GC067                          | Anomia peruviana Orbigny, 1846                     |                |
| Mexico, Sonora, Bachoco beach 3 / GC068                          | Antillophos veraguensis (Hinds, 18                 | 843)           |
| Mexico, Sonora, Bahía de Kino larger area / GC051                | <ul> <li>Area mutabilis Sowerby I, 1833</li> </ul> | -              |

Figure 2.18. Data acquisition form of the table MARINE AREAS.

#### 2.4.5 Sediment type

| liment type : 1/23 = Large sandy beach (10%)                                               |                                                      |  |
|--------------------------------------------------------------------------------------------|------------------------------------------------------|--|
| Sediment type                                                                              | © Hannes<br>Löser 2021<br>Oliva-2 SR2<br>Hdb2Win 2.5 |  |
| Denomination : Large sandy beach<br>Index (0100) : 10 Colour : FFFF 3 Select               |                                                      |  |
| Mexico, Baja California<br>• San Felipe, Estrella NW, GC087 – 41 species<br>Mexico, Sonora |                                                      |  |
| • Altarena, southern part, GC072 – 26 species                                              |                                                      |  |
| • Bachoco beach 1, GC066 – 64 species<br>• Bachoco beach 3, GC068 – 2 species              |                                                      |  |
| • Bahía de Kino, S, GC016 – 80 species                                                     |                                                      |  |
| • Bahía de Kino, GC001 – 85 species                                                        |                                                      |  |
| • Camahuiroa, GC100 – 30 species                                                           |                                                      |  |
| • Cardonal, north, GC094 – 29 species                                                      |                                                      |  |
| Desemboque, N, GC054 – 41 species                                                          |                                                      |  |

Figure 2.19. Data acquisition form of the table SEDIMENT TYPE.

The tables contains the different sediment types.

- 1 The name of the sediment type.
- 2 An index between one (very fine silty sediment) to 100 (pure rocks) allows to analyse which type of sediment is preferred by a species.
- 3 A colour can be assigned to the sediment type. This can be interesting in the correlation of localities.
- 4 A list of localities is shown.

| Index | Example                                                   |
|-------|-----------------------------------------------------------|
| 5     | Large sandy beach, partly muddy or silty                  |
|       | Estuary, sandy-silty                                      |
|       | Tidal flats                                               |
| 10    | Large sandy beach                                         |
| 15    | Medium large bay with sandy beach, that has rocky margins |
| 20    | Sandy beach with little gravel                            |
| 30    | Sandy beach with some gravel                              |
| 40    | Rocky ground with sandy-silty sediment                    |
| 45    | Medium large sandy bay with rocky margins                 |
| 50    | Mixed environment with near-shore living corals           |
| 55    | Rock mixed with sand                                      |
|       | Gravel (20-50mm)                                          |
| 60    | Poorly consolidated rocks                                 |
| 70    | Small sandy bay with rocky margins                        |
|       | Rocky beach with small beaches                            |
|       | Small bay with rocky margins, beach with gravel           |
| 80    | Large bay with beach, but ground is rocky                 |
|       | Rocky promontory with lateral sandy areas                 |
| 90    | Rocky beach with large loose boulders                     |
| 100   | Only solid rocks, no loose rocks                          |

The distribution can be analysed only if the correct index values are recorded,. The following table should give you some ideas about the sediment grain size.

For the definition of the sediment distribution of a species, only clean assignments (very low and very high sediment indices, above in green) should be used. It is, therefore, possible to exclude localities with a mixed sediment type from the analysis.

# 2.5 Images

### 2.5.1 Images

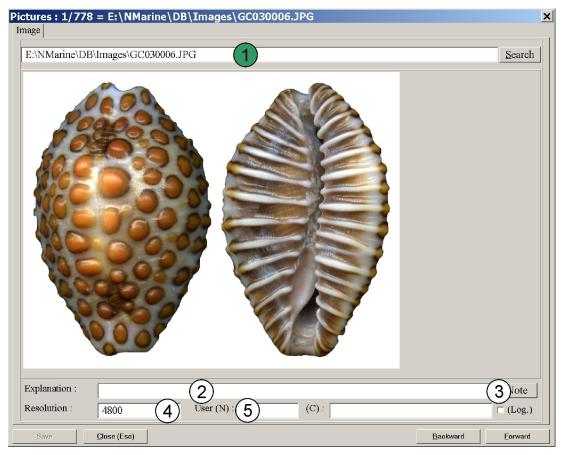

Figure 2.20. Data acquisition form of the table IMAGES.

The table contains all images of the database. Please remember that it is possible to import images automatically into this table. See below (Programmes > Import of images) for details.

- 1 The file name of the image. Images are not part of the database. In the database, only the links are recorded. Files of the types JPG, BMP, GIF, and WMF are displayed.
- 2 Place for an optional explication (on the image, not on the specimen).
- 3 Feel free to record a comment or note on the image.
- 4 If the resolution (dpi) of the image is known, it can be recorded here.
- 5 There are three fields that you may use for your data. The first is an integer number, the second is a string, and the third a logical value.

### 2.5.2 Images of specimens

The table interconnects the table IMAGES with that of SPECIMENS or MORPHOMETRIC DATA AND IMAGES. It is better to not directly append new items to this table, but rather to use the import function or the buttons in both tables mentioned above.

- 1 If it is envisaged to use this image in the HTML output, you may put a number here. The image with the first number will be shown first.
- 2 If it is envisaged to use this image in the Text output, you may put a number here. The image with the first number will be shown first.
- 3 Define this picture as the principal picture of a of many specimens of one record of the table SPECIMENS. This specimen will be shown. If no image is marked, the first found is shown.
- 4 Family, genus, and species names as well as the specimen number are set automatically. These fields cannot be modified, but it can be searched for.

- 5 Information about the owner of this image. Do not modify this field.
- 6 The link to the table IMAGES. Do not modify.

| Pictures to specimens : 225/792 = E:\NMarine\DB\Images\GC047011_1-1.JPG                                                                                                    | ×                                         |
|----------------------------------------------------------------------------------------------------|-------------------------------------------|
| Pictures to specimens                                                                                                    |                                           |
| Pictures to specimens                                                                                                    | © HL 2022<br>Oliva-2 SR2<br>Hdb2Win 2.5.1 |
| Order HTML / text i 1 0 2 Principal image<br>Fam./Genus/Spec./Spt 4 Conidae Conus archon Broderip, 1833<br>Table / Record / File : DB.RCMMDATA 5 39 6 Tarine\DB\Images\GC047011_1-1.JPC | GC047011                                  |
| Ength 70.8mm (x=485)                                                                                                    | 59 y=4313)                                |
| Save Close (Esc) Back                                                                                                    | kward <u>E</u> orward                     |

Figure 2.21. Data acquisition form of the table IMAGES OF SPECIMENS.

### 2.5.3 Images of localities

The table connects the table IMAGES with the table LOCALITIES and it is better to not touch this table, but rather to use the button in the table LOCALITIES. Its structure is similar to that of IMAGES OF SPECIMENS.

### 2.6 Sampling data

### 2.6.1 Sampling

The table contains the samplings of material. If control on sampling is not important to you, just use one record and also modify the field Date. If a strict control on sampling is important for your work, create a new record for each visit at a collection site. If you add single specimens to an existing lot of specimens, also add the sampling.

- 1 The field is interconnected with the locality.
- 2 The field is interconnected to the person who did the sampling.
- 3 The sampling date can be a date or time period. Press F7 to replace the current field with today's date.
- 4 Feel free to record a comment or note on the sampling.
- 5 The list of species found during this sampling. It is not a complete list of species of this locality because there may exist various samplings.

| Somuling                                     |                                                  | © HLK 2020 |
|----------------------------------------------|--------------------------------------------------|------------|
| Sampling                                     |                                                  |            |
| Site : Mexico, Sonora, Puerto Peña           | se estuary La Choya / GC058 (Gulf of California) |            |
| Collector : Doe, John                        | Date from - to : 14.4.2019 (3)                   |            |
| Note 4                                       | [F7] replaces automatically                      |            |
| Cerithideopsis californica (Haldeman, 1840)  |                                                  |            |
| Cerithium stercusmuscarum Valenciennes, 1832 |                                                  |            |
| Chione undatella (Sowerby I, 1835)           | •                                                |            |
| Chionista fluctifraga (Sowerby II, 1853)     |                                                  |            |
| Diodora alta (Adams, 1852)                   |                                                  |            |
| Leukoma grata (Say, 1831)                    |                                                  |            |
| Notocochlis chemnitzii (Pfeiffer, 1840)      |                                                  |            |
| Tagelus californianus (Conrad, 1837)         |                                                  |            |
| Tegula rugosa (Adams, 1853)                  |                                                  |            |
| Theodoxus luteofasciatus (Miller, 1879)      |                                                  |            |
|                                              |                                                  |            |
|                                              |                                                  |            |
|                                              |                                                  |            |

Figure 2.22. Data acquisition form of the table SAMPLING.

#### 2.6.2 Sampling of specimens

This table connects the table SPECIMENS with the table SAMPLING. It is recommended that you do not touch this table, but rather use only the function of the table SPECIMENS.

#### 2.6.3 Persons

This table encompasses only the names of persons that collected or donated (sold) material to you.

#### 2.6.4 Donated

The table has the name of the person you received (bought) the material from, a date and a field for an additional note.

# 2.7 Literature

### 2.7.1 References

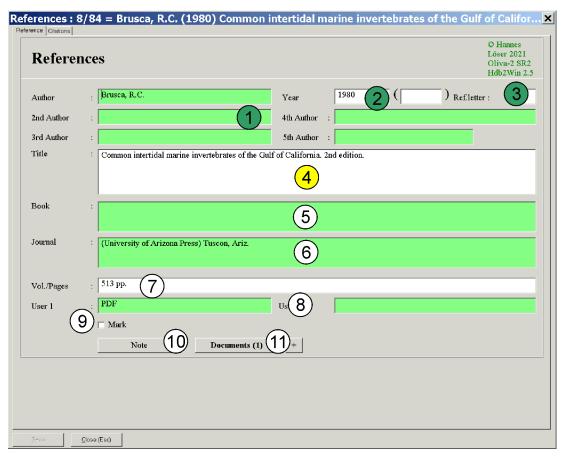

Figure 2.23. Data acquisition form of the table REFERENCES.

- 1 Five fields of authors refer to the table AUTHORS.
- 2 The year of publication. In parenthesis, the publication date as given in the book/article (only when different from the real publication date).
- 3 A reference letter serves to distinguish publications by the same author or team of authors that appeared in the same year.
- 4 The title of the book or article.
- 5 If the article is published in a book, the book can be selected here from the table BOOKS.
- 6 If the reference is a book itself or is published in a journal, this data can be selected from the interconnected table of JOURNALS.
- 7 Place for the volume, the issue, pages, and plates.
- 8 Two fields that are interconnected with other tables. The use of these fields is up to the user.
- 9 Mark or unmark references.
- 10 Feel free to record a comment or note on the reference.
- 11 A document can be attached to the record (e.g. a PDF file). Clicking on the '+' button allows to select a document.

The second page shows the citations of the reference. These citations are recorded in the table of SPECIES.

#### 2.7.1.1 Authors

The table of AUTHORS has solely the family and given name as fields.

### 2.7.2 Books

| Books      |                                                     | © HL 2022<br>Oliva-3 SR4<br>Hdb2Win 2.5.2 |
|------------|-----------------------------------------------------|-------------------------------------------|
| Editor     | : Brusca, R.C.                                      |                                           |
| 2nd Editor |                                                     |                                           |
| 3rd Editor |                                                     |                                           |
| Title      | : The Gulf of Califor Biodiversity and Conservation |                                           |
| Publ.House | : (University of Arizo 3)ss) Tuscon, Ariz.          |                                           |
| Pages etc. | : (4)                                               |                                           |

Figure 2.24. Data acquisition form of the table BOOKS.

- 1 Up to three editors refer to the table AUTHORS.
- 2 Title of the book.
- 3 The publishing house refers to the table PUBLISHING HOUSES.
- 4 Field for the number of pages and plates.
- 2.7.3 Journals

| Journals : 25/<br>Journal/Publishing house | 46 = Proceedings of the Academy of Natural Science of Philadelph 🗙 |
|--------------------------------------------|--------------------------------------------------------------------|
| Journals / I                               | © HLK 2019<br>Publishing houses                                    |
| Journal                                    | Proceedings of the Academy of Iral Science of Philadelphia         |
| Publishing house                           |                                                                    |
| Internet                                   | 4 Visit                                                            |
| Note                                       | 5                                                                  |
|                                            |                                                                    |
| Publishing house<br>Town<br>Internet       | Philadelphia, Penn. (USA)                                          |

Figure 2.25. Data acquisition form of the table JOURNALS.

- 1 The name of the journal.
- 2 The publishing house refers to a separate table.
- 3 The place of publication is interconnected with the table TOWNS.
- 4 The field serves to record the Internet URL address of the journal.
- 5 Feel free to record a comment or note on the journal.

#### 2.7.4 Publishing houses

The table has only the name of the publishing house.

### 2.7.5 Towns

The table has the name of the town and is interconnected with the table COUNTRIES.

#### 2.7.6 References of tables

| Species               | 17 lots of this species and 49 specimens, 2 sub-numbers and 3 images. Most abundant in Mexico, Sonora, Bahia de Kino, N 2 (GC012) with 16 specimens. | © Hannes<br>Löser 2021<br>Oliva-2 SR2<br>Hdb2Win 2.5 |
|-----------------------|----------------------------------------------------------------------------------------------------|------------------------------------------------------|
| (Family / subfamily)  | : Hipponicidae Internet http://www.femorale.com/shellphotos/de                                                                                       | tail acn2cnasiar=Uin                                 |
| Genus / Subgenus      | : Pilosabia                                                                                                    | tan.asp:species=11ipj                                |
| Species / sub species | : trigona                                                                                                    |                                                      |

| References | to tables            | © HLK 201 |
|------------|----------------------|-----------|
|            |                      |           |
| Table      | : DB.RCSPEC          |           |
| Record     | : 309                |           |
| Reference  | Keen (1971) <b>2</b> |           |
| Cited as   | Hipponix pilosus (3) |           |
| Page       | p. 453               |           |

Figure 2.26. Data acquisition forms of the table REFERENCES OF TABLES (below) with the corresponding record of the table SPECIES (above).

This table interconnects various tables, mostly that of the taxonomy, with a reference. It also holds information about a differing taxonomic opinion. The references with their citations attached to the species table are also shown as a list in the table of REFERENCES.

- 1 Information about the owner of this reference. Do not modify these fields.
- 2 Link to an item of the table REFERENCES.
- 3 The name of the species in the reference. In the above example, Keen cites the species as *Hipponix pilosus*, but the current name is *Pilosabio trigona*. This field should only be used when the species name differs. It is normal, that the generic assignment of a species may vary through time.
- 4 Place for the page and/or figure of the species within the given reference.
- 5 Currently unused field. In the future, it will be possible to suppress the output of this item e.g. in the HTML output.

#### 2.7.7 Internet

| ternet : 5/263        | * = http://www.femorale.com/shellphotos/detail.asp?species                                |
|-----------------------|-------------------------------------------------------------------------------------------|
| Internet              | © HLK 2019                                                                                |
| Table<br>Record       | DB.RCSPEC                                                                                 |
| Internet<br>Deleted 3 | : http://www.fee.com/shellphotos/detail.asp?species=Cypraea+annettae+%28Dall%2C+1909%29&a |

Figure 2.27. Data acquisition form of the table INTERNET.

This table interconnects the tables of the species with the Internet URL addresses. It is more easy to manage from the table SPECIES.

- 1 Information about the owner of this reference. Do not modify this field.
- 2 Internet URL address.
- 3 A field to mark deleted records. A deleted record is not shown in the list in the table SPECIES.

#### 2.8 Documents

2.8.1 Documents

| <pre>Documents : 21/70* = E:\NMarine\DB\Documents\Reeve_1849.pdf</pre> | ×                                                    |
|------------------------------------------------------------------------|------------------------------------------------------|
| Document                                                               |                                                      |
| Documents                                                              | © Hannes<br>Löser 2021<br>Oliva-2 SR2<br>Hdb2Win 2.5 |
| Document name : E:\NMarine\DE                                          |                                                      |
| Note 2 Select file 3 Open file 4                                       |                                                      |
|                                                                        |                                                      |

Figure 2.28. Data acquisition form of the table DOCUMENTS.

A document can be a file on your computer or an Internet URL address.

- 1 Name of the document.
- 2 Comment or note on the document.
- 3 The button lets you select a file.
- 4 The button opens the file, either with the standard application defined by the operating system or as defined in Hdb2Win > Application library > Options > Tools > List of programmes.

#### 2.8.2 Documents of tables

The table interconnects the documents with the tables and should be only managed by the tables.

### 2.9 Trade

#### 2.9.1 Lists

| Name : 2018, Juni 1<br>Person : Doe, John 2<br>Note 3 |  |
|-------------------------------------------------------|--|
| Note 3                                                |  |
| GC001001 : perplexa, Conasprella (× 2)                |  |

Figure 2.29. Data acquisition form of the table LISTS.

A list is a compilation of various specimens (parts of many). The trade is more easy realised from the main table of SPECIMENS.

- 1 Name of the list.
- 2 The person who received the material from the list.
- 3 Comment or note on the list.
- 4 Items contained in this list.

### 2.9.2 List items

| List Item |                            | © HLK 2019 |
|-----------|----------------------------|------------|
| List nem  | 5                          |            |
| List      | : John D 118, June         |            |
| Specimen  | GC0010 rplexa, Conasprella |            |
| Amount    | : 2 3                      |            |

Figure 2.30. Data acquisition form of the table LIST ITEMS.

A list item is the assignation of a specimens to a list. Here, it is also possible to print labels of selected items.

- 1 The list as a reference to a record in the table LISTS.
- 2 The item refers to a record in the table SPECIMENS.
- 3 The number of specimens.

#### 2.10 Text comments

The tables for text comments can be interconnected with any table. For the moment it is interconnected with the tables SPECIES, GENERA, and FAMILIES. The user may define own data classes and add notes, texts, files, etc. This is easier than modifying the data structure when a new piece of information should be added. The disadvantage is that a search for items is not possible. The principal function of this table is to add specific text-related information to species or genera. This can be a description, discussion, or any specific comment.

#### 2.10.1 Data types

This table is predefined and should not be altered. It contains the data types that may select for the table DATA CLASSES (that can be defined by the user).

#### 2.10.2 Data Classes

| ments data classes | : 1/3               |            |
|--------------------|---------------------|------------|
| Data Class         |                     | © HLK 2019 |
| Name (German)      | : Größe             |            |
| Name (Englisch)    | : Size (2)          |            |
| Туре               | : String 3          |            |
| Table              |                     |            |
| Owner              | : 5                 |            |
| Sorting            | : <u>•</u> (6)      |            |
| □ Output (HTML 7   | ) 🗆 Output (Text) 8 |            |

Figure 2.31. Data acquisition form of the table DATA CLASSES.

The data classes can be created by the user, but it is recommendable to use the function of the comment sheets (here, in this version, only in the table SPECIES). Only the fields marked with a white background may be modified later.

- 1 Name of the data class in your language.
- 2 Name of the data class in English.
- 3 The data type.
- 4 If this data type is only valid for one table, this table is given here.
- 5 Internal.
- 6 An optional sorting code can be recorded here.
- 7 Mark the box if this data type should be included in the HTML output.
- 8 Mark the box if this data type should be included in the future text output.

### 2.10.3 Comments

| mments : 1/237*                |                                                                                                    |
|--------------------------------|----------------------------------------------------------------------------------------------------|
| Comments                       | © HLK 2016                                                                                                    |
| Table<br>Data class<br>Content | <ul> <li>RCSPECS</li> <li>Größe (String)</li> <li>Maximum height according the literature and internet resources 33mm. Specimens range mostly between 15 and 13 larger ones are less common.</li> </ul> |
| Record<br>Note<br>Deleted 6    |                                                                                                    |

Figure 2.32. Data acquisition form of the table COMMENTS.

This is the principal table of the group and contains the text comments themselves. As above, it is recommendable to use the function of the comment sheets (here, in this version, only in the SPECIES table).

- 1 Table within which the comment belongs.
- 2 The data class of the comment.
- 3 The content (that can be text, numerical data, or a reference to a record of another table).
- 4 The record to which the comment belongs.
- 5 A longer text (as an alternative data type).
- 6 A field that marks deleted records.

# 3 Data recording

Data recording begins with the download and installation of the programme. You need to install the application of *Oliva*. You do not need the other applications (PaleoTax, PalCol). You need to install Paleo-Tax/Map when you want to plot your material on a map. PaleoTax/Graph is included in the database but is also available as stand-alone version.

| 📅 Setup - Hdb2Win                                                                                                    |             |
|----------------------------------------------------------------------------------------------------|-------------|
| Select Components<br>Which components should be installed?                                                                    |             |
| Select the components you want to install; clear the components you do<br>install. Click Next when you are ready to continue. | not want to |
| Custom installation                                                                                                    | <b>•</b>    |
| 🗹 Database system (Hdb2Win)                                                                                                   | 2,9 MB      |
| PaleoTax Application Library                                                                                                  | 0,8 MB      |
| PalCol Application Library                                                                                                    | 0,4 MB      |
| 🗹 Oliva Application Library                                                                                                   | 0,6 MB      |
| PaleoTax / Graph                                                                                                    | 1,4 MB      |
| PaleoTax / Map                                                                                                    | 3,3 MB      |
| Current selection requires at least 4,2 MB of disk space.                                                                     |             |
| < <u>B</u> ack Next >                                                                                                    | Cancel      |

Figure 3.1. For using Oliva, you need to install the package.

When starting the database it may be that the programme terminates either with error code 13 or the programme looks blurred. Moreover it can be that it offers only very few different form sizes as shown below, even if your screen has a high resolution.

| Language                        | English         | - | Form size                 | [1024 * 1280]                | -       |
|---------------------------------|-----------------|---|---------------------------|------------------------------|---------|
| Subordinated fields             | #80FF80         |   | Adapt character size (g   |                              | <b></b> |
| Read only fields                | #82C0FF         |   | Adapt line height (fields | 600 * 1024<br>600 * 1280     |         |
| Font 0                          | Times New Roman |   | Adapt line height (lists) | [768 * 1024]                 |         |
| Font 1                          | ТКС Натасзха Т4 |   | Adapt line height (selec  | [768 * 1200]<br>[800 * 1024] |         |
| Font 2                          | Theora Ost      |   | Line height (px)          | [800 * 1280]                 |         |
| Font 3                          | Σψμβολ          |   | Font fields (pt)          | [800 * 1500]                 | 9 🔻     |
| Poolpath                        | e:\base\fcn\    |   | Font labels (pt)          |                              | 8 🔻     |
| Date type                       | 07.12.2022      | - | Font buttons (pt)         |                              | 9 🔻     |
| Hints on fields                 | Field names     | - | Font text (pt)            |                              | 11 💌    |
| Alternative '+' key - ALT Y     |                 |   | Font lists (pt)           |                              | 8 🔻     |
| Font size of all system buttons |                 |   | Font comboboxes (pt)      |                              | 9 🗸     |
|                                 |                 |   | Font selection lists      |                              | 9 -     |

Figure 3.2. Only a low number of screen sizes is offered (Hdb2Win > Application library > Options).

This is because the operating system applies display scaling to be compatible with all programmes. The same applies to the supporting programmes such as PaleoTax/Graph and PaleoTax/Map. You can fix this with a right-click on the programme (on the Windows Desktop); selecting 'Properties > Compatibility > Change high DPI settings'. Mark the box ' Disable Display Scaling on High DPI Settings'.

After having done this, the windows of Hdb2Win are very tiny, moreover the text on buttons may be very small. First, important forms come already with larger versions as explained above. Second, you can increase the font size for all system buttons. To do so, choose 'Application library > Options > Display'. Increase stepwise the value for 'Font size of all system buttons' (left column, last item).

### 3.1 Creating your database

When starting Hdb2Win in a freshly installed version and selecting Application library, only the installed data structure of *Oliva* SR4 is shown.

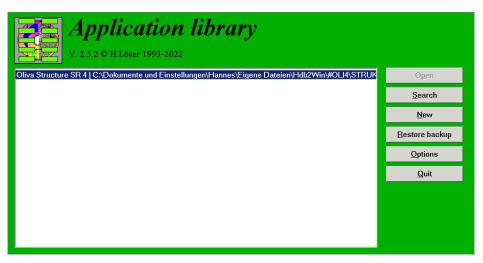

Figure 3.3. A freshly installed version shows only a pre-installed data structure.

You cannot open this database (the button 'Open' is disabled). You have to create your own database by clicking on 'New'.

| Request                    |               |               | ×              |
|----------------------------|---------------|---------------|----------------|
| Select the directory under | which the new | database shou | ld be created! |
|                            | ОК            | ]             |                |

Figure 3.4. The button 'New' was pressed.

Select in a first step the directory where the new database should be installed. This will be usually 'c:\Users\<username>\Documents\Hdb2Win\' (Windows from version 7 on) or 'c:\Documents and settings\<username>\ Documents\Hdb2Win\' (Windows XP).

| New database                                                                                                    | Enter now the name of the director                        |
|----------------------------------------------------------------------------------------------------|-----------------------------------------------------------|
| Source database is C:\Dokumente und Einstellungen\Hannes\Eigene<br>Dateien\Hdb2Win\#OLI4. Enter now the name of the directory (<9<br>characters, no spaces) of the new database.              | This is the short name, not longer than eight characters. |
|                                                                                                    |                                                           |
| OK                                                                                                    |                                                           |
| New database                                                                                                    |                                                           |
| Source database is C:\Dokumente und Einstellungen\Hannes\Eigene<br>Dateien\Hdb2Win\#OLI4. Enter now the name of the directory (<9<br>characters, no spaces) of the new database.              |                                                           |
| Shells                                                                                                    |                                                           |
| OK Cancel                                                                                                    |                                                           |
|                                                                                                    |                                                           |
| Name of the database X<br>Enter a name that describes your database (name of the organism<br>group, user name) in C:\Dokumente und Einstellungen\Hannes\Eigene<br>Dateien\Hdb2Win\MyShells\ . | Enter now a longer name for your database.                |
|                                                                                                    |                                                           |
| OK Cancel                                                                                                    |                                                           |
| Name of the database                                                                                                    | And ready.                                                |
| Enter a name that describes your database (name of the organism<br>group, user name) in C:\Dokumente und Einstellungen\Hannes\Eigene<br>Dateien\Hdb2Win\MyShells\ .                           |                                                           |
| My Shell Collection                                                                                                    |                                                           |
| OK Cancel                                                                                                    |                                                           |

Now you can see that the newly created database is in the list of databases and it can be opened.

| Application library<br>V. 2.5.2 © HLöser 1993-2022                                                                                                    |                        |
|----------------------------------------------------------------------------------------------------|------------------------|
| Oliva Structure SR 4   C:\Dokumente und Einstellungen\Hannes\Eigene Dateien\Hdb2Win\#OLI4\STF<br>My Shell Collection   C:\Dokumente und Einstellungen\Hannes\Eigene Dateien\Hdb2Win\Shells\Shell | Ogen                   |
|                                                                                                    | <u>S</u> earch         |
|                                                                                                    | New                    |
|                                                                                                    | <u>R</u> estore backup |
|                                                                                                    | <u>O</u> ptions        |
|                                                                                                    | <u>Q</u> uit           |
|                                                                                                    |                        |

Figure 3.5. Database ready to be opened.

Keep in mind that in the directory #OLI4 always a fresh and unaltered version of the data structure is conserved. In the case you modify forms or programmes, you have always a original copy of the concerned file in this directory.

### 3.2 Before recording

Data recording is very easy and self-explanatory. Usually, you will start recording data with the table SPECIMENS. From this table you may also record species and localities. It is not necessary to change from one table to another to append records. Before starting, it is useful to think about the following topics:

- Select the language after starting the programme by clicking on one of the flags.
- Define a date type in Application library > Options > Display. Later modification may cause problems.
- Select a font you like in Application library > Options > Font 0. The font set per default (MS Sans Serif) is not able to show special characters that are used in some lists, but is always available. A more handy font is for instance Times New Roman.
- Change the form size. If only few options are offered in the list (screen formats that cannot be selected are in brackets) but your screen has a high resolution you probably have to modify the properties of Hdb2Win as described above.
- After having decided for one form size, it can be possible that you have to adapt the font size for data fields, labels, list etc. It is recommended to change stepwise the font size globally (Application library > Options > Display > Right column, line 2 to 5).
- Do you want to record single specimens, many specimens, or both? All can be recorded in the table SPECIMEN, but if you want to image specimens or take measurements, it should be decided where to store the image(s) with the specimen or with the sub-numbers (MORPHOMETRIC DATA AND IMAGES).
- Think about a system of numbering for your material. A self-explanatory number consisting of a locality code and a current number – can be easier to manage than a current number. It generally causes problems when the number contains spaces, points, or slashes. A short number only consisting of characters and digits is recommended. This makes later the automatically import of images easier.
- If you want to take morphometric data, please fill in the fields of the morphometric characteristics for each genus (in the table GENERA; Figure 2.12), always when recording a new genus.

# 3.3 Importing data

It is easy to import pre-existing data into the database. The import of genera, countries, or marine areas, e.g. tables that are not interconnected with many other tables, can be realised without any programming. For importing more complex data (species, localities, specimens) a programme is available from SR2 on. See below in the chapter 'Data import from text files'.

# 3.4 Recording

Be aware that the number of data fields is an optimum choice. It is not a maximum nor is it a minimum. You are not obliged to fill in all fields (the systematic description of the tables gives you some orientation). Try to understand the data structure and the various tables and then make your decision. It is easier to start with less fields. The general experience is that the data recording does not require much time, but data verification and completion do require much time. You probably spend two hours in finding the correct name of a taxon, but only one minute to record the specimen in the database.

In the data acquisition forms various functions exist that may help to increase the speed of recording the data, for instance,

- + The plus key on the numerical keyboard (far to the right of your keyboard) or the combination ALT+Y (see Hdb2Win > Application library > Options > Display > Alternative '+' key) will fill in the same data as in the record edited or appended before (for the current field).
- ALT+C Copies the complete record from the previous edited or appended record.
- INS The Insert key (or Ctrl N, or double click) opens the record behind a (light green or orange) field that is interconnected with a record of another table. INS (or Ctrl-N) in an empty subordinated field creates a new record in the subordinated table.
- F1 Shows a help line in the form.
- F2 Opens a table of special characters to be inserted.
- F3 Allows a text search in the current field through the whole table. Type at least five letters and all records are shown where this text was found in the current field. Select one.
- F7 Fills some data fields with a default or calculated value (see description of the forms).
- ESC Leaves the record without saving.
- F12 Saves the current record.

PgDn,

PgUp Saves and goes to the next / previous record. PgDn saves and closes the record of an interconnected table.

### 3.5 Interconnected tables

Since the structure of the database is not flat but rather is pseudo-relational, tables are interconnected in various ways. The most common is the connection between a table to subordinated tables. For instance, the table SPECIMENS has as subordinated tables the table SPECIES and the table LOCALITIES. If assigning a species a specimen, the species is chosen from the subordinated table SPECIES.

| uery by example :<br>Specimen Sub numbers | Specimens                      |           | Data field Species in Table Specimens = 🕨                                         |
|-------------------------------------------|--------------------------------|-----------|-----------------------------------------------------------------------------------|
| Specimens                                 |                                |           | A<br>Search :<br>abberiata lituensis, Lophiatoma<br>achatinus, Conus (Pionoconus) |
| Number                                    | :                              | Samples : | acicularis, Naria<br>aculeata, Bostrycapulus                                      |
| (Family, genus) Species                   | :                              |           | acuminata, Agaronia<br>acutapex, Lottia                                           |
| Nomenclature                              | :                              | Name :    | adamsi, Arcopsis<br>adelinae, Anachis                                             |
| (Country, region)                         | :                              |           | adiakritos, Claremontiella<br>aduncospinosus, Murex (Murex)                       |
| Locality (Marine area)                    | :                              |           | adustum, Cerithium                                                                |
| Locality is an assumption                 | n or according to distribution | /         | aegra, Cancilla                                                                   |
| Location                                  | :                              |           | aequatorialis, Anadara<br>aethiops, Macron                                        |
| Deditur                                   |                                |           | affinis, Carditamera                                                              |
| Deunar                                    | ·                              |           | alapapilionsis, Natica (Naticarius)                                               |
| Detitur                                   | :                              |           | alatus, Strombus                                                                  |
| Modification date                         | :                              |           | alba, Anodontia<br>albicilla, Nerita (Theliostyla)<br>albonodosa, Compsodrillia   |
| Determination after                       | :                              |           | albuginosa, Naria                                                                 |
| Measurements                              | :                              |           | albus, Nassarius<br>alcestis, Compsodrillia                                       |
| Userdata 1                                | :                              |           | allium, Tonna<br>alta, Diodora                                                    |
| Userdata 2                                | :                              |           | alternata, Barbatia                                                               |
| Userdata 3                                | :                              |           | alternata, Siphonaria<br>aluco, Cerithium<br>alwinae, Lischkeia (Lischkeia)       |
| 🗆 Mark                                    | Add to                         | a list    | amabile, Prunum                                                                   |
| Note                                      | Illustrations                  |           | amandum, Vexillum<br>amathusia, Chionopsis                                        |
| Done! Gose (Esc                           | )                              |           | Select New Cancel                                                                 |

Figure 3.4. Selecting a species.

In the lower part of the list to select from are three boxes. When 'Last items' is activated, a separate short list shows only those items that have been recently selected.

| uery by example :         | Specimens                      | 🔜 🛄 Data field Species in Table Specimens = 🕨                                |
|---------------------------|--------------------------------|------------------------------------------------------------------------------|
| Specimen Sub numbers      |                                | A                                                                            |
| Specimens                 |                                | Search :<br>abberiata lituensis, Lophiatoma<br>achatinus, Conus (Pionoconus) |
| Number                    | : Samples :                    | acicularis, Naria<br>aculeata, Bostrycapulus                                 |
| (Family, genus) Species   | :                              | acuminata, Agaronia                                                          |
| Nomenclature              | : Name :                       | acutapex, Lottia<br>adamsi, Arcopsis<br>adelinae, Anachis                    |
| (Country, region)         | :                              | adiakritos, Claremontiella                                                   |
| Locality (Marine area)    | :                              | aduncospinosus, Murex (Murex)<br>adustum, Cerithium                          |
| Locality is an assumption | n or according to distribution | aegra, Cancilla                                                              |
| Location                  | :                              | aequatorialis, Anadara<br>aethiops, Macron                                   |
| Deditur                   | :                              | affinis, Carditamera                                                         |
| Detitur                   | :                              | emarginata, Anadara<br>leucacanthus, Spondylus                               |
| Modification date         | :                              | testacea, Agaronia<br>tiarula, Nassarius (Arcularia)                         |
| Determination after       | :                              |                                                                              |
| Measurements              | :                              |                                                                              |
| Userdata 1                | :                              |                                                                              |
| Userdata 2                | :                              |                                                                              |
| Userdata 3                | :                              |                                                                              |
| 🗆 Mark                    | Add to a list                  |                                                                              |
| Note                      | Illustrations                  | '<br>I Lest items                                                            |
| Done! <u>Close (Esc</u> ) | )                              | Select New Cancel                                                            |

Figure 3.5. Selecting a species with 'last items' activated.

The amount of items can be controlled under Application library > Options > Tools > Extended Options > Select > '[94] Number of records to be included ... ' and '[95] Number of records in the short list... '. The box 'Abundance' sorts the items in the short list according to the abundance in the last records, and the box 'Limited' forces the system to show only items larger than the first entered letter. The option of the shortlist can be very helpful when working with a group of localities within a larger pool of localities or sample points.

# **4** Search and output

The search mask (having selected a table and then clicking on search, or just double click on the table) opens the search and output form. Records must exist in the table, otherwise the function is disabled.

| Search in table «Species»                                                                                                    | ×                                                                                                    |
|----------------------------------------------------------------------------------------------------|----------------------------------------------------------------------------------------------------|
| Search mode • Query by example Field contains expression                                                                                                    | Process C Edit 1024*1280  Form                                                                                                    |
| <ul> <li>Enter condition</li> <li>Selection</li> <li>Full text search</li> <li>Also in text fields :          <ul> <li>No</li> <li>Yes</li> <li>Exclusively</li> <li>Case sensitive</li> <li>1</li> </ul> </li> <li>Output all</li> </ul> | <ul> <li>List - Delimit fields : Tabulator Fields</li> <li>Table (Browse) Fields</li> <li>Report Data sheet (RTF) Map</li> <li>Action Reset marks 3</li> </ul> |
| <ul> <li>Record</li> <li>First 25 Record(s)</li> <li>Last 25 Record(s)</li> <li>From record 1 1 Record(s)</li> <li>Search for</li> <li>Species of a family</li> </ul>                                                                     | Output to       Text file       \$temp21.TXT       File in the Rich Text Format (RTF)       \$temp21.RTF       \$creen       Clipboard                         |
| 6 Record(s) (1224) 2 ок<br>Аррепd                                                                                                    | Search Qutput Quit                                                                                                    |

Figure 4.1. Search form for all tables.

The search and output form divides into four sections.

- 1 Search area. You may select among various ways to search for records in the current table. The easiest is Query by Example. Fill in the form, for instance, with a genus name and all species with this genus will be shown. For the Query by Example search mode, there various options: in the Standard mode the fields must have exactly the same content. A search in the SPECIES table for *albus* in the species name field deliver only *albus*. The Wildcard mode (\*) finds items that starts with the same letters. So, *alb*\* finds *albus* and *albicilla*. The Field contains expression mode finds any text contained in the field. A search for *alb* delivers *albus* and *balboae*. There is a full text search, a search for a specific group of records and in some tables there are predefined search options.
- 2 The number of total / found records.
- 3 The output area defines the way to output found records. Edit refers to the data acquisition forms, List writes to the screen, the clip board or a text file, Table shows the data in a table (press Enter within the table shows the record in the edit form), Report may be a specific format (HTM, RTF). Map shows a distribution map (PaleoTax/Map must be installed).
- 4 The target area defines (when Report is selected before) where the data are written to and in which format. For some programmes the output format is pre-defined. As for instance the data sheet of a species will be always in the RTF format, even if you select a different format.

For the output of data other options exist (see below). Some tables (LIST ITEMS, LOCALITIES, SPECIMENS, SPECIES) offer the output in the RTF format (e.g. specimen labels, lists). The formatting is done with style sheets that you may change within the text processor or with the in-built style sheet editor (Application library > Options > Tools > Edit Style Sheets 2.1). Some output options export to the PaleoTax/Graph format (extension PGR). See below for more explanation.

### 4.1 Various tables : specimen and species labels

Probably, the most common output of the RTF format will be the specimen label. Four tables offer this option. Whereas in the tables of LOCALITIES and SPECIES the design of the label is fixed, the design of labels in the tables of SPECIMENS and LIST ITEMS can be defined by the user. When selecting one of the latter tables, you have to decide which data the label should have.

| Ou | tput options    | × |
|----|-----------------|---|
|    |                 |   |
|    | Number          |   |
| ~  | Family          |   |
| ~  | Genus           |   |
| ~  | Species         |   |
|    | Author          |   |
|    | Marine area     |   |
| •  | Country, Region |   |
| •  | Locality        |   |
| •  | Exact position  |   |
|    |                 |   |
|    | OK Cancel       |   |

Figure 4.2. Options for the label.

The RTF output creates a file where characters are formatted and each label is marked with a frame.

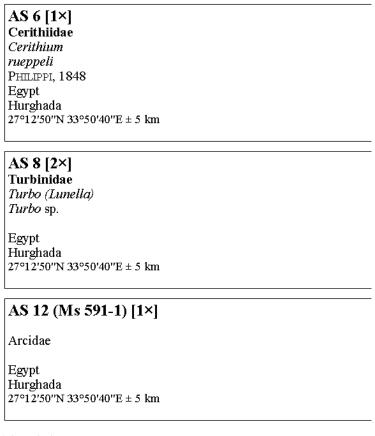

Figure 4.3. Label output.

In order to obtain more narrow labels, you should increase the number of columns. The exact values for the width of the columns and their distance depends on the used paper format. If you want to modify the box around the text (line thickness, line style, line colour, distance to the text) you should only modify these characteristics in the paragraph style "Standardtext".

| AS 1 [1×]<br>Cymatiidae<br>Cymatium<br>aquatile<br>(REEVE, 1844)<br>Egypt<br>Hurghada<br>27°12'50"N 33°50'40"E ± 5 km | AS 8 [2×]<br>Turbinidae<br>Turbo (Lunella)<br>Turbo sp.<br>Egypt<br>Hurghada<br>27°12'50"N 33°50'40"E ± 5 km | AS 14 (Ms 31-1) [1×]<br>Haliotidae<br>Haliotis (Haliotis)<br>Haliotis sp.<br>Cuba               | AS 20 (Ms 6-1) [1×]<br>Fissurellidae<br>Fissurella (Cremides)<br>nodosa<br>(BORN, 1780)<br>Cuba |
|----------------------------------------------------------------------------------------------------|----------------------------------------------------------------------------------------------------|-------------------------------------------------------------------------------------------------|-------------------------------------------------------------------------------------------------|
| AS 2 (Ms 113-1) [1×]<br>Haliotidae<br>Haliotis (Haliotis)<br>Haliotis sp.                                             | AS 9 (Ms 123-1) [1×]<br>Haliotidae<br>Haliotis (Nordotis)<br>gigantea<br>GMELIN, 1791                        | AS 15 (Ms 41-1) [1×]<br>Haliotidae<br>Haliotis (Haliotis)<br>Haliotis sp.<br>Cuba               | AS 21 [1×]<br>Cerithiidae<br>Rhinoclavis<br>vertagus<br>LINNE, 1758<br>Philippines              |
| AS 3 [1×]<br>Buccinidae<br>Pisania<br>ignea<br>(GMELIN, 1791)<br>Egypt<br>Hurghada<br>27°1250°N 33°5040°E ± 5 km      | AS 10 (Ms 2-1) [1×]<br>Haliotidae<br>Haliotis (Schismotis)<br>glabra<br>GMELIN, 1791                         | AS 16 [2×]<br>Cypraeidae<br>Cypraea (Ravitrona)<br>caputserpentis<br>LINNE, 1758<br>Philippines | AS 22 [1×]<br>Strombidae<br>Strombus<br>erythrinus<br>Philippines                               |

Figure 4.4. Label with formatted columns and boxes.

### 4.2 Specimens : table

The output produces a text file in the PaleoTax/Graph (PGR) format that is converted into a table. The table may extend over several pages. The total number of lines is 10240, what corresponds to approximately 170 pages of 60 lines each. You will be able to select specific records from the table of SPECIMENS, or output all. Let's assume a search for all species from the marine area Red Sea. Select then Table (PGR) and the output format is automatically set to PGR.

After clicking on 'Output', a list of the possible data are shown. It does not make much sense to select all levels, just because of the limited space in the table. In the next step you need to define the number of lines per page (a value between 10 and 200 is expected). A message at the end informs about the page number.

| <b>Output leve</b>                                                                                                    | ls |        | × |
|----------------------------------------------------------------------------------------------------|----|--------|---|
| <ul> <li>Phylum</li> <li>Class</li> <li>Order</li> <li>Superfamily</li> <li>Familie</li> <li>Subfamily</li> <li>Genus</li> <li>Species</li> <li>Specimen</li> </ul> |    |        |   |
|                                                                                                    | ОК | Cancel |   |

Figure 4.5. Selection of data.

If in the above list the species was selected, you are asked in a second question whether you want to output the author of the species and its frequency. The frequency is taken from the SPECIES table. If no frequency is available the abbreviation 'n/a' is shown.

| Option species                                                       | ×      |
|----------------------------------------------------------------------|--------|
| <ul> <li>Output author and year</li> <li>Output frequency</li> </ul> |        |
| ОК                                                                   | Cancel |

Figure 4.6. Options for the species.

Now PaleoTax/Graph is started and the resulting table is shown. You may change the paper format, margins, the width of each column, the thickness of lines, the height of lines, the text format and size, etc. (all this is explained in the documentation file on PaleoTax/Graph). The table is written in the WMF format and can easily imported by many programmes.

| Order               | Family         | Genus                    | Species          |
|---------------------|----------------|--------------------------|------------------|
| Arcida              | Arcidae        | Barbatia                 | sp.              |
|                     | T-llinide-     | Quidnipagus              | palatam          |
| Cardiida Tellinidae |                | Tellina                  | sp.              |
| Cycloneritida       | Neritidae      | Nerita (Theliostyla)     | sanguinolenta    |
|                     | Cymatiidae     | Cymatium                 | aquatile         |
|                     | Naticidae      | Natica                   | gualtieriana     |
|                     |                | Strombus (Canarium)      | mutabilis        |
| Littorinin om ho    | Strombidae     | Strombus (Gibberulus)    | gibberulus albus |
| Littorinimorpha     | Strombidae     | Strombus (Laevistrombus) | fasciatus        |
|                     |                | Strombus                 | ochroglottis     |
|                     | Tonnidae       | Tonna                    | canaliculata     |
|                     | Velutinidae    | Lamellaria               | sp.              |
| Lucinida            | Lucinidae      | Codakia                  |                  |
|                     | Conidae        | Conus (Hermes)           | nussatella       |
|                     | Conidae        | Conus (Pionoconus)       | achatinus        |
|                     | Costellariidae | Vexillum                 | sp.              |
|                     | Muricidae      | Murex (Murex)            | aduncospinosus   |
|                     |                | Engina                   | mendicaria       |
|                     | Pisaniidae     | Pisania                  | ignea            |
|                     |                | Pisailia                 | sp.              |
| Patellogastropoda   | Patellidae     | Patella (Patella)        |                  |
| Sorbeconcha         | Cerithiidae    | Cerithium rueppeli       |                  |
| Venerida            | Mactridae      | Mactra (Mactra)          | sp.              |
| Vatigastronada      | Trochidae      | Clanculus (Clanculus)    | pharaonius       |
| Vetigastropoda      | Turbinidae     | Turbo (Lunella)          | sp.              |

Figure 4.7. Resulting table.

#### 4.3 Specimens : rarefaction

Rarefaction helps to analyse how complete is a collection within a defined area. Rarefaction sets the number of specimens and the number of species into relation and shows a curve. A global analysis does not make sense, it is better to limit the analysis to a specific region or marine area.

### 4.4 Species : data sheet

The data sheet function is offered by the table of SPECIES. It collects information about a species that is presented in a text file of the RTF format. The programme is complex and offers a wide range of options. You may select one or multiple species. All selected species are written into one file, but each species starts on a new page. You may sort the table before using this function.

| Output options                                                                                                    |
|----------------------------------------------------------------------------------------------------|
| <ul> <li>♥ Frequency as image</li> <li>♥ Genus and species</li> <li>♥ Synonymy</li> <li>♥ Text comments</li> <li>List of localities</li> <li>♥ Distribution map</li> <li>♥ Facies distribution as image</li> <li>♥ Size distribution as image</li> <li>♥ Images</li> </ul> |
| OK Cancel                                                                                                    |

Figure 4.8. Data for the data sheet.

The first step is the selection which data will appear in the data sheet (Figure 4.9). The following items are available:

- Frequency as image The frequency of a species is coded in a small image.
- Genus and species Name of the species with author and year.
- Synonymy List of citations of the species.
- Text comments Text comments from the second page in the data acquisition form of the table SPECIES.
- List of localities List of localities where the species was found.
- Sediment distribution as image A small table showing the distribution of the species among sediments of different grain size.
- Size distribution as image A small table of the distribution of measured specimens.
- Distribution map A map where the occurrence of the species is plotted
- Images Images of the species. The images are not included in the RTF file, only links to them.

It is not only possible to select or deselect items, it is also possible to modify their order. Only the genus and species name cannot be removed, and this item and the frequency cannot be moved to another place. For some topics, there are options. As in most other programmes, once selected options are stored in the Hdb2Win Registry and proposed in another execution of the programme. Following the various items and possible options are explained.

### 4.4.1 Frequency as image

A full circle indicates a very common species, a circle with three quarters filled a common species, etc. up to an empty circle for very rare species. A cross in a circle indicates the absence of frequency data. The images of the PCX type are found in the data folder. You may modify them but you should take care not to modify their size of 239x239 pixel and the resolution of 600dpi. It is not possible to modify the position of this topic within the data sheet.

#### 4.4.2 Genus and species

Shown is the genus, subgenus, species, subspecies, variety, form, and author. This topic is fixed. It cannot be removed and its position cannot be modified.

### 4.4.3 Synonymy list

The synonymy list is compiled from the data recorded in the SPECIES table under the button 'Literature'.

### 4.4.4 Text comments

Text comments are only shown when either attached to the table of SPECIES or no to any table at all, and if the field Output (Text) in the table COMMENTS : DATA CLASSES is set. Moreover, the field Sorting in the same table must be set. If the sorting value is missed in one data class, the programme asks to complete the data.

| Text comments : Select langu | uage for labels | × |
|------------------------------|-----------------|---|
| ✓ Name Name (other language) |                 |   |
| OK                           | Cancel          |   |

#### Figure 4.9. Language for the text comments.

You are also asked which language should be used for the labels of the comments. These names are defined in the table COMMENTS : DATA CLASSES.

### 4.4.5 List of localities

The list of localities is compiled from data of the SPECIMEN table.

#### 4.4.6 Sediment distribution as image

The sediment distribution image is the same that can be compiled in the SPECIES acquisition form. If the WMF file is not available, the programme will ask whether the file should be created.

| 🛄 Request                                              |                     |        | X |
|--------------------------------------------------------|---------------------|--------|---|
| Sediment data (WMF) of Conus dal<br>not found. Create? | di                  |        |   |
| Yes                                                    | No                  | Cancel |   |
| Do not show this advice or quest                       | tion in the future. |        |   |

Figure 4.10. Absence of the sediment distribution image.

If you decide the create the file, you need to answer the questions as described above (description of the SPECIES data acquisition form). The PaleoTax/Graph plug-in is called and shows the file. You do not need to do anything; the plug-in writes the WMF file and closes automatically.

When selecting the option 'Do not show this advice ...' the programme will in future automatically create the file, without asking, applying the options set the last time. This auto-mode can be switched off the in the *Oliva* options.

#### 4.4.7 Size distribution as image

The size distribution image is the same that can be compiled in the SPECIES acquisition form. For the image caption there are options for the name of measurement type. You need to decide which data from the table MORPHOLOGICAL CHARACTERISTICS is used to describe the size.

| Measurements (Image) : type and language | × |
|------------------------------------------|---|
| Abbreviation                             |   |
| Explanation                              |   |
| Explanation (other language)             |   |
|                                          |   |
| OK Cancel                                |   |

Figure 4.11. Selection of the caption for the image.

If the WMF file is not available, the programme creates the file automatically. The PaleoTax/Graph plugin is called and shows the file. You do not need to do anything; the plug-in writes the WMF file and closes automatically.

### 4.4.8 Distribution map

The distribution map is the same that is shown in the Species acquisition form. If the file is not available, it is not created because this programme is too complex to be called as a sub-routine.

#### 4.4.9 Images

The images are taken from the table MORPHOMETRIC DATA AND IMAGES. First you need to select the images to be shown.

| Image output options              | ×      |
|-----------------------------------|--------|
| All images                        |        |
| Only principal image              |        |
| Order as marked in the HTML field |        |
| Order as marked in the TEXT field |        |
|                                   |        |
| OK                                | Cancel |

Figure 4.12. Selection of images.

For the image captions exist various options.

| Image captions                                                  | ×      |
|-----------------------------------------------------------------|--------|
| <ul> <li>✓ Number</li> <li>✓ Size</li> <li>✓ Comment</li> </ul> |        |
| ОК                                                              | Cancel |

Figure 4.13. Selection of image caption.

The comment is taken from the table MORPHOMETRIC DATA AND IMAGES. If you have decided the size to be included, you also need to decide which data from the table MORPHOLOGICAL CHARACTERISTICS is used to describe the size.

| Size of the specimen : type a  | nd language 🛛 🗙 | ] |
|--------------------------------|-----------------|---|
| Abbreviation                   |                 |   |
| Explanation                    |                 |   |
| 🔲 Explanation (other language) |                 |   |
|                                |                 |   |
| ОК                             | Cancel          |   |

Figure 4.14. Selection of the caption for the size of the specimen.

In RTF files it is not possible to define the size of bitmap images. Conventional text processors do not read the resolution of the image, they assume a value of 120dpi or 180dpi. In some programmes, when the image is wider than 16cm, it will be reduced to this size. In some text processors, the wide of the image is adapted to the wide of the page or columns, in others not. The problem is generally known. A recommendation is, to limit the size of the image with a one-cell-table, but this does not change the size of the image, it only crops it. So do not wonder when your images appear much to large.

### 4.4.10 Paper format

There are presently two options for the paper format. The correct selection guarantees that the size of the columns fits to the selected paper.

| Paper format                               |        | × |
|--------------------------------------------|--------|---|
| ✓ DIN A4 (210x297mm) ☐ Letter A (8.5x11in) |        |   |
| ОК                                         | Cancel |   |

Figure 4.15. Selection of the paper format.

Figure 4.16 shows the result for one species. Note that the RTF was not modified.

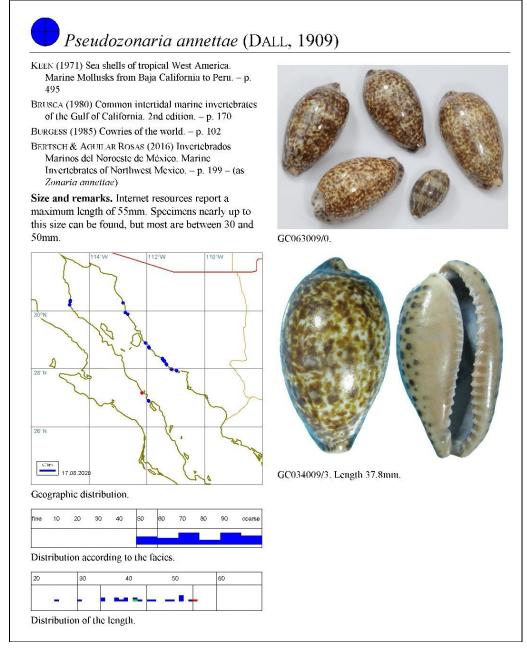

Figure 4.16. Example of the result.

### 4.5 Species : distribution of species among the sediment type

The function shows the average sediment type of the selected species (as for instance, one genus or one family) in a graph. The species are sorted according to the genus and the sediment type (not according to the species name).

# 4.6 Morphometric data : graphs of morphometric data

The table offers with SR2 the export of morphometric data into a graph. Several conditions must be fulfilled. Characteristics need to be recorded with the genus of interest, and at least two values must be recorded for each specimen.

After making your selection of records (that can be a genus, species, or a specified lot in the table of the SPECIMENS) the programme checks whether all selected specimens belong to same genus. If not, the message '(E1) all specimens must belong to the same genus.' is displayed. If for the genus an insufficient number of characteristics is recorded (less than two), the message '(E2) insufficient number of characteristics.' is displayed. If no error occurred, the programme starts with several questions.

| Select language for labels                                                                                                    | The first step is the selection of<br>the language. Remember that<br>there are two fields in the table<br>CHARACTERISTICS, one for your<br>own language and another for<br>another language (as for instance<br>English).                                                                                                    |  |  |  |  |  |
|----------------------------------------------------------------------------------------------------|----------------------------------------------------------------------------------------------------|--|--|--|--|--|
| Select two characteristics                                                                                                    | In the second step you have to<br>select at least two characteris-<br>tics. If you select more than two<br>characteristics, only the first two<br>are evaluated. If you select only<br>one, a error message is dis-<br>played. From SR3 on, the sedi-<br>ment index can be used as one<br>characteristic. This may serve to<br>see whether the size of the or-<br>ganism depends on the grain<br>size. |  |  |  |  |  |
| Label for Oliva incrassata                                                                                                    | In the third step you may decide<br>how the data points are labelled.                                                                                                    |  |  |  |  |  |
| The data are written into a PaleoTax/Graph file. If no data are found, an error message is shown. Otherwise the plug-in of this programme is started and the graph is displayed. Please be aware that PaleoTax/Graph offers multiple options and you should consult the manual. |                                                                                                    |  |  |  |  |  |

# 4.7 Localities : species list

This output produces a text file in the Rich Text Format (RTF). You will be able to select specific records from the table of LOCALITIES, or output all.

### 4.8 Localities : species per family

This output produces a graph file in the PaleoTax/Graph format (PRG). This graph shows in the form of a percentage bar how the species of one or multiples localities are distributed among families. If no data are found, no graph is shown. Otherwise the plug-in of this programme is started and the graph is displayed. Please be aware that PaleoTax/Graph offers multiple options and you should consult the manual. It does not make much sense to include too many localities. A maximum of 128 families is shown.

### 4.9 Localities : records per visit

This output produces a graph file in the PaleoTax/Graph format (PRG). This graph shows in the form of horizontal bars the numbers of records per visit for the selected localities. If no data are found, no graph is shown. Otherwise the plug-in of this programme is started and the graph is displayed. Please be aware that PaleoTax/Graph offers multiple options and you should consult the manual. It does not make much sense to include too many localities.

### 4.10 Localities : frequency of species

This output produces a graph file in the PaleoTax/Graph format (PRG). This graph shows in the form of a bar chart the number of very rare, rare, occasional, common and very common species. Per default, very rare species are shown first (left). This can be changed in the options. There is a limit of 32 localities.

### 4.11 Localities : distribution of species/order

This output produces a graph file in the PaleoTax/Graph format (PRG). This graph shows in the form of a bar chart the distribution of the species among the orders. There is a limit of 16 localities and 256 orders. Works better for less than 20 orders.

# **5** Options and reorganisation

# 5.1 Options

The database programme offers a wide range of settings and options. General options that are valid for the work with the programme in general terms are found in Hdb2Win > Application library > Options, and more specifically in Hdb2Win > Application library > Options > Tools > Extended Options. With Hdb2Win version 2.5 exists a detailed manual about the settings. Options valid for the current database are explained below in chapter 'Options of the database'.

# 5.2 Hdb2Win Registry

Hdb2Win has a registry, a table that keeps various settings. In the application *Oliva*, many programmes uses the registry to store specific programme settings. When called again, the programmes offer these settings as default values. The registry distinguishes between different users on the same computer, and databases kept in different directories. This is another reason why you should not modify the name of the data directory.

# 5.3 Reorganisation

Reorganisation is important for rapid and smooth data transactions. Within the main menu of your database is a button 'Reorganisation' that offers various options. Please start the reorganisation regularly, and select the first four enabled options as shown below.

| Reorganisation / Status                     | ×                   |  |  |  |  |  |
|---------------------------------------------|---------------------|--|--|--|--|--|
|                                             |                     |  |  |  |  |  |
| Access to interconnected tables             |                     |  |  |  |  |  |
| Remove temporary files                      |                     |  |  |  |  |  |
| Reorganisation and various index files      |                     |  |  |  |  |  |
| 🗖 Global search                             |                     |  |  |  |  |  |
| Find unused records                         |                     |  |  |  |  |  |
| 🔲 "Repair" after system crash or power down |                     |  |  |  |  |  |
| Consistency check                           |                     |  |  |  |  |  |
| Create backup copy - write to               | C\                  |  |  |  |  |  |
| Create registration file (REGISTER.RTF)     |                     |  |  |  |  |  |
|                                             |                     |  |  |  |  |  |
| Show status <u>G</u> ol                     | <u>C</u> lose (Esc) |  |  |  |  |  |

Figure 5.1. Reorganisation within the data base.

Access to interconnected tables – This action creates the index files which you need for access to interconnected tables. It is useful from time to time (as it speeds up selection).

Remove temporary files – It removes all index files for catalogues, list boxes and access to interconnected tables as well as all temporary text files. Temporary files are files beginning with '\$' or '~' or having the extension ASC, BAK, FIX, SFX or SIK or whose extension starts with '~'. Index files are, of course, newly created after their deletion.

Reorganisation and various index files – The programme updates fields in red with the current data (tables GENERA, LOCALITIES, MARINE AREAS, SPECIES, SPECIMENS) and updates all orange fields. It also gives a short report about how many genera, species and specimens are recorded in the database. The programme also resets the assignation of images of sub-numbers to specimens. It assigns a specific collector to the sub-numbers, if this was selected in the options. It makes only sense to run this programme when a certain amount of data is recorded (as for instance more than 50 records in the SPECIMEN table).

Global search – This option is currently not activated.

Find unused records – This task isolates unused records from interconnected files. Imagine that you have (for example) erroneously entered a genus twice and wish to remove this double entry. First mark the double entry (for instance with '~' in the name). Then search the Species table (which is interconnected to Genera) for this genus and replace it with the correct entry. In the subsequent task of finding unused records, this genus name should be marked with an asterisk (\*), which indicates that it is not used any more by any species. You may overwrite this genus with another genus name.

"Repair" after system crash or power down – If you had a system crash or power down during work with the database programme, the data could be damaged. To find this out, check the database consistency immediately afterwards. Start the programme again, choose this task (no other!) and click on 'Go!'. If the programme is executed without errors, mark the first four tasks and start reorganisation again. If you have problems opening your database, start the Interpreter, open (Load) the programme entitled 'To be used if the database fails to open' from your data directory and start it (Run). After opening the database, mark the first four tasks and start reorganisation.

Consistency check – The programme checks the database for double records (same species and same locality), records with a number but without specimens, and records with specimens but without number. At the end of the routine, a brief report list shown.

Create backup copy - write to – Backup copies are useful when your hard disk breaks, when your PC has been stolen or you want to transfer data from one computer to another (or send them via the Internet to another user). The programme archives all files, including temporary and index files. It is therefore advisable to mark also 'Remove temporary files'. Only the data (not the programme) and only the currently opened database are copied. Backup copies can be stored in any directory or drive you choose. The data format is an internal format. The name is derived from the directory name of the database, the date and a serial number. Backup copies can be easily restored from the menu of the application library (before opening a database). The programme does not include files in sub directories, such as images, plots, or documents.

Create registration file (REGISTER.RTF) – If a certain amount of data is reached, you are requested to register. You are asked to answer some question and send the resulting RTF file to info@paleotax.de to get a registration code. With any new version (now 2) or sub version (now 2.5) the registration must be renewed. The registration has no cost.

# **6** Programmes

Complex data analysis and output (as RTF text files or WMF graphs) is either attached to the tables from where data are obtained (see above under chapter 'Search and output') or – when independent from any table – behind the button 'Programmes' in the main menu of the database. Most of these programmes have numerous options. The individual settings are saved by the system, hence when starting a programme again, the former selected options will be set by default. Of course, you will be asked whether you agree with the settings or not and you may modify the settings.

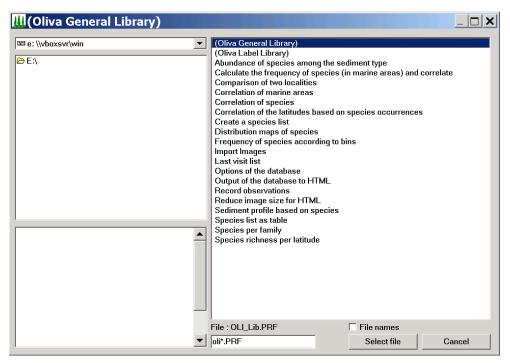

Figure 6.1. Programmes available in Service Release 4.

All programmes are written with the database interpreter (the same as what you see in the main menu when starting the programme). For the very complex interpreter, there exists an extensive manual that is regularly updated and which can be found on the manual page of the database system. Be very careful when applying changes and work only with copies. If you want to modify a programme that is part of the *Oliva* package, make a local copy under a different name. If you want to modify OLI4\_AB.PRF, make a copy and call it OLI4\_ABmod.PRF. Keep the first three letters so you do not need to search when clicking on the button 'Programmes'. Modify the description in the heading of the programme.

Please note that most programmes are expecting a certain amount of records in some tables (principally SPECIMENS, SPECIES, LOCALITIES). So before starting the programmes you have to record some data.

### 6.1 Data estimation, statistics, and consistency

### 6.1.1 Analysis, statistics, and reorganisation

The programme updates fields in red with the current data (tables GENERA, LOCALITIES, MARINE AREAS, SPECIES, SPECIMENS). It also gives a short report about how many genera, species and specimens are recorded in the database. The programme also resets the assignation of images of sub-numbers to specimens. – From SR2 on, this programme was moved to Application library > Reorganisation > Reorganisation and various index files.

# 6.1.2 Check database

The programme checks the database for double records (same species and same locality), records with a number but without specimens, and records with specimens but without number. At the end of the routine, a brief report list shown. – From SR2 on, this programme was moved to Application library > Reorganisation > Consistency check.

6.1.3 Calculate frequency of species (in marine areas) and correlate

This programme (OLI4\_AB.PRF) is complex and it will only work properly if the regions of the localities have a marine area. The programme is only interesting for collectors who work within a small area. Since it estimates only one marine area, the sediment distribution and the frequency of the species are only valid within the selected area.

The frequency (as shown in the data acquisition form of the table SPECIES) is based on the number of localities where a species was found, in relation to all localities. The localities can be limited. It makes no sense to include localities that have only a few species because obviously they were not thoroughly sampled and only common species are recorded.

The frequency of species is anyhow tricky. Generally, if collecting material you will find out quickly which species are common and which not. There are species that seem to occur everywhere, whereas other species seem to be extremely rare. It is a normal experience that there exist few really abundant species and many rare species.

The frequency is calculated with a logarithmic approach. First an initial threshold value is defined, let's assume 60. This means that all species that occur at more than 60% of all included localities are very common. The initial value is divided by two: species occurring at 31 to 60% of the localities are considered common. Species occurring at 16 to 30% of the localities are considered occasional. For rare species, a value from 8% to 15% is assumed. The remaining species occurring at less than 8% of the included localities are considered very rare. A high initial values reduces the number of very common species and increases the values for rare and very rare species. A low initial value has a contrary effect. The analysis of the frequency does not work well with a low amount of species per marine area. If a marine area has about 100 species, the initial threshold should be a high value, such as 60 or 80. If the sediment type has a strong influence on your organism group, you better start with a lower value.

The analysis can be restricted to a specific collector in order to exclude material that was purchased or exchanged, where the a correct place of collection is unknown. This restrictions does only works well when the specimens have got all sampling data, e.g. a person and a date when the specific specimen was collected or observed.

| Request       Area "Gulf of California"?       Yes     No                                                                                                    | The first step is the selection of<br>the marine area. If the pro-<br>gramme was already executed<br>once, the formerly selected area<br>is proposed. |
|----------------------------------------------------------------------------------------------------|----------------------------------------------------------------------------------------------------|
| Selection of the area       ×         Search :       •         Caribbean Sea       •         Central Indian Ocean       •         Central Pacific       •         Coral Sea       •         Eastern Atlantic       •         Eastern Indian Ocean       •         Gulf of Aden       •         Gulf of California       •         Gulf of Mexico       • | If no area was formerly selected<br>or the area should be modified, it<br>will be selected from a list.                                               |

| Request     ×       Restrict analysis to a specific collector?       Yes     No   Cancel                                                                                                    | In a second question is asked if<br>the analysis is restricted to a<br>certain collector (material taken<br>by other persons will be not in-<br>cluded).                                                                                                    |
|----------------------------------------------------------------------------------------------------|----------------------------------------------------------------------------------------------------|
| Request     ×       Colector : Doe, John ?       Yes     No                                                                                                    | If confirmed, the collector from<br>former programme executions is<br>proposed.                                                                                                    |
| Search :<br>(unknown, local dealer)                                                                                                    | If it is not convenient or no col-<br>lector was selected before, the<br>collector is selected from a list.                                                                                                    |
| Functions            ✓ Calculate the species abundance             ✓ Correlation of localities             ✓ Correlation of species > new programme             ✓ Sediment analysis of species             ØK | Now the programme offers vari-<br>ous execution options.<br>1, calculation of the species fre-<br>quency,<br>2, output of a correlation of the<br>localities based on the species<br>occurrence,<br>3, the correlation of the species<br>is now in another programme<br>(see below),<br>4, sediment analysis of the spe-<br>cies. |

(1) Species frequency

| Input     X       Threshold value for abundant species (3080)       32       OK     Cancel | The first step is the selection of<br>the initial threshold. It should be<br>a value between 30 and 80. If the<br>programme was already executed<br>once, the formerly selected value<br>is proposed.                                                                                                    |
|--------------------------------------------------------------------------------------------|----------------------------------------------------------------------------------------------------|
| Request     ×       Delete abundance data of other areas?       Yes     No       Cancel    | You may keep the frequency<br>data calculated for other marine<br>areas (No) or discard these data<br>(Yes). Note that the frequency is<br>based on the total number of<br>species per area, so in one area a<br>species may be common when<br>indicated at 10 localities, in an-<br>other area at 25 localities. |

| Input       ×         For the frequency analysis : localities must have at least n species.       30         OK       Cancel | An analysis of the frequency<br>only makes sense when the data<br>are representative. If, on aver-<br>age, at one locality 50 species<br>are observed, a locality with only<br>five species should not be in-<br>cluded because it is very likely<br>that this locality was not thor-<br>oughly sampled. Therefore, here<br>a minimum number of species<br>can be defined. |
|----------------------------------------------------------------------------------------------------|----------------------------------------------------------------------------------------------------|
| Hint ×<br>44 Localities are included.                                                                                        | The number of included localities is reported.                                                                                                    |
| Input     Image: Constraint of localities is they must have at least n species.       20     OK                              |                                                                                                    |

The resulting graph below shows the number of species for each bin.

| 542 species            | 1 | 11 | 21 | 31 | 41 | 51-75 | 76-100 | 101-150 | 151-200 | 201-300 |
|------------------------|---|----|----|----|----|-------|--------|---------|---------|---------|
| Very common (81)       |   |    |    |    |    |       |        |         |         |         |
| Common (65)            |   |    |    |    |    |       |        |         |         |         |
| Occasional (65)        |   |    |    |    |    |       |        |         |         |         |
| Rare (66)              |   |    |    |    |    |       |        |         |         |         |
| Very rare (265/125/98) |   |    |    |    |    |       |        |         |         |         |

Figure 6.2. Results of species frequency. The last line shows three values. The thickest (blue) line correspond to all species, the red line shows the species with only one locality, and the green line shows the species with only one specimen available.

# (2) Correlation of localities

| Input     X       Correlation of localities : they must have at least n species.       50       OK     Cancel                                                                | A minimum number of species<br>per locality can be defined. It<br>does not make sense to compare<br>localities with 100 species to a<br>locality with 10 species.                                                                                                    |
|----------------------------------------------------------------------------------------------------|----------------------------------------------------------------------------------------------------|
| Options output         Country         Region         Site         Sample point         Number of species         Sediment data         Sediment data with colour         OK | The correlation data are written<br>into a PaleoTax/Graph file. You<br>may select which locality data<br>are shown in the graph. The<br>plug-in of this programme is<br>started and the graph is dis-<br>played. Please be aware that this<br>programme offers multiple op-<br>tions and you should consult the<br>manual. |

(4) Sediment analysis

| Request                                                                        | You may decide whether marked                                                                         |
|--------------------------------------------------------------------------------|----------------------------------------------------------------------------------------------------|
| Sites marked in the field <no analysis=""> exclude from sediment analysis</no> | localities are not used for the<br>sediment analysis. This can be<br>the case if the locality is very |
| Yes No Cancel                                                                  | large or correct facies data are<br>unknown, or the locality repre-<br>sents mixed sediment types.    |

6.1.4 Correlation of the latitudes based on species occurrences

The distribution pattern of marine organisms depends much on the geographic latitude. This programme (OLI2\_CRLA.PRF) correlates the latitude based on the occurrence of species.

| Input     ×       Enter degree latitude (southern limit; format 30S)       24N       OK                                                                                         | The first step is the selection of<br>the southern limit in full degree<br>(no decimals are allowed here).<br>The hemisphere (N or S) must be<br>indicated.                                                                                                    |
|----------------------------------------------------------------------------------------------------|----------------------------------------------------------------------------------------------------|
| Input     ×       Enter degree latitude (northern limit)       32N       OK     Cancel                                                                                          | The second step is the selection<br>of the northern limit. As above,<br>no decimals are allowed and a<br>hemisphere (N or S) must be<br>indicated.                                                                                                    |
| Input       ×         The selected area covers 8 degrees. Enter the raster in minutes.         20         OK       Cancel                                                       | The third step is the definition of<br>the raster in minutes. If the value<br>is too high, the results may be to<br>imprecise, is the value too small,<br>more data is needed for correla-<br>tion. No decimals are allowed.                                      |
| Search :<br>Caribbean Sea<br>Central Indian Ocean<br>Central Pacific<br>Coral Sea<br>Eastern Atlantic<br>Eastern Indian Ocean<br>Gulf of Aden<br>Gulf of Aden<br>Gulf of Mexico | The next step is the selection of<br>the marine area. If the pro-<br>gramme was already executed<br>once, the formerly selected area<br>is proposed. If no area was for-<br>merly selected or the area should<br>be modified, it will be selected<br>from a list. |

| Filter of facies         Do not apply any filter         Coarse sediment (n <x 100)<="" <="" td="">         Fine sediment (0 <x <="" n)<="" td="">         OK</x></x>   | Sediment type limitation is a<br>very helpful filter. If the exam-<br>ined organisms vary much de-<br>pending on the sediment type, it<br>is better to restrict the correlation<br>analysis to a certain sediment<br>type. The first option does not<br>apply any filter, the second op-<br>tion applies to rocky shores, and<br>the third option to sandy-silty<br>areas.                                                                                                    |
|----------------------------------------------------------------------------------------------------|----------------------------------------------------------------------------------------------------|
| Input   Enter percent value (e.g. 150)     50     OK     Cancel                                                                                                    | If you have chosen the second or<br>third option, you need to define<br>the limit. Generally, a value be-<br>tween 40 and 60 is reasonable. If<br>here you set a value of 50, then<br>for the second option all species<br>within a sediment preference<br>between 50 and 100 will be<br>listed, otherwise, for the third<br>option, all species above zero<br>and below 51 will be included.<br>Setting a low value for a fine-<br>grained sediment (e.g. 30) or a<br>high value for coarse sediment<br>(e.g. 70) will reduce the amount<br>of data. |
| Request       ×         Supress localities without facies data?         Yes       No         As above, the correlation data are written into a PaleoTax/Graph file that | Localities without sediment data<br>can be suppressed.                                                                                                    |

### 6.1.5 Sediment type profile based on species

This programme (OLI2\_FP.PRF) gives for one locality the distribution of the sediment type value assigned to the species occurring at this locality. Preferably, in the locality that should be analysed, the field 'Do not include in sediment type analyses' should be marked. The programme gives only results when – on the one hand – at least some localities have sediment data, and – on the other hand – the analysis 'Calculate frequency of species (in marine areas) and correlate' is carried out. If the species have no sediment type values, the programme cannot give results.

| Selection of 1. locality                                                                                                    | The first step is the selection of the locality.                                                    |
|----------------------------------------------------------------------------------------------------|----------------------------------------------------------------------------------------------------|
| Mexico, Sonora, Altarena, northern part / GCO<br>Mexico, Sonora, Altarena, southern part / GCO<br>Mexico, Sonora, Bachoco beach 1 / GC066 (Gu<br>Mexico, Sonora, Bachoco beach 2 / GC067 (Gu<br>Mexico, Sonora, Bachoco beach 3 / GC068 (Gu<br>Mexico, Sonora, Bahía de Kino / GC001 (Gulf<br>Mexico, Sonora, Bahía de Kino larger area / GC<br>Mexico, Sonora, Bahía de Kino, Estero Santa C<br>Mexico, Sonora, Bahía de Kino, N 1 / GC011 ( |                                                                                                    |
| Request       X         Locality should be excluded from facies analysis. Analyse anyway?         Yes       No                                                                                                    | If the locality is not suppressed<br>for the sediment type analysis, a<br>warning message is shown. |
| The data are written into a PaleoTax/Graph file. The plug-in of this prog displayed. Please be aware that PaleoTax/Graph offers multiple options a ual.                                                                                                    | ÷ .                                                                                                 |

### 6.1.6 Species frequency

The frequency of species (OLI2\_FREQU.PRF) as shown in the SPECIES table is calculated on the basis of the number of localities where a species occurred (see 7.1.3). But there is another method to calculate the frequency. The total number of occurrences (localities per species) is divided by five to obtain the class or bin size. The species are sorted descending according to the number of their localities. Then, the number of occurrences is summarised. When the bin size is reached, a bin is closed and the number of occurrences is summarised again. In this way, five frequency bins are obtained, from very abundant to very rare.

The frequency is only calculated for species with frequency data obtained through the above mentioned programme (Calculate frequency of species (in marine areas) and correlate), and it makes only sense when it is calculated for one marine area. In the mentioned analysis it is therefore important to delete the frequency data of other areas. The number of specimens is not taken into account. The results are shown as text file.

# 6.1.7 Species richness per latitude

The programme (OLI2\_SUMLA.PRF) summarises the amount of species according to the latitude.

|                                                                                                    | 6                                                                                                    |
|----------------------------------------------------------------------------------------------------|----------------------------------------------------------------------------------------------------|
| Input     X       Enter degree latitude (southern limit; format 30S)       24N       OK                                                                                               | The first step is the selection of<br>the southern limit. No decimals<br>are allowed here, and a hemi-<br>sphere (N or S) must be indi-<br>cated.                                                                                                    |
| Input     X       Enter degree latitude (northern limit)       32N       OK                                                                                                    | The second step is the selection<br>of the northern limit. As above,<br>no decimals are allowed and the<br>hemisphere (N or S) must be<br>indicated.                                                                                                    |
| Input       X         The selected area covers 8 degrees. Enter the raster in minutes.         20         OK       Cancel                                                             | The third step is the definition of<br>the raster in minutes. If the value<br>is too high, the results may be<br>imprecise, is the value too small,<br>an overflow error is indicated<br>(increase the amount!). No deci-<br>mals are allowed.                    |
| Search :<br>Caribbean Sea<br>Central Indian Ocean<br>Central Pacific<br>Coral Sea<br>Eastern Atlantic<br>Eastern Indian Ocean<br>Gulf of Aden<br>Gulf of California<br>Gulf of Mexico | The next step is the selection of<br>the marine area. If the pro-<br>gramme was already executed<br>once, the formerly selected area<br>is proposed. If no area was for-<br>merly selected or the area should<br>be modified, it will be selected<br>from a list. |
| As above, the graph written into a PaleoTax/Graph file that is shown                                                                                                    | immediately.                                                                                                    |

#### 6.1.8 Last visit list

The programme (OLI2\_VL.PRF) compiles a list of localities and adds the date of the last visit. The data are taken from the table SAMPLING. It is possible to restrict the selection of localities to a specific country (region, marine area), to a specific collector, and a start date. The resulting list might be helpful when several sample points in a limited area are regularly visited. The items on the top of the list are those that have not been visited for long and the localities at the bottom of list are those visited just recently.

### 6.1.9 Correlation of marine areas

The programme (OLI2\_CORRMA.PRF) correlates all marine areas based on the species. There are two possible settings. First, species without author (e.g. in open nomenclature) can be suppressed. This makes sense because a positive correlation between all specimens assigned to Patella sp. is not a real correlation because very probably these specimens represent different species. Second, species restricted to one marine area (or only known from one locality) can be suppressed. A species that occurs only in one marine area would not correlate with any other species, as well as species that occurs at only one locality. The are limitations. Not more than 10,000 marine areas, and not more 10,000 species can be correlated, and the maximal number of pairs is 50,000. This programme is only useful if you work – as for instance – with one taxonomic group, but on a global scale. The programme will not deliver good results if you are working regionally and most of your specimens come from one marine area, and only few from other areas.

The data are written into a PaleoTax/Graph file. The plug-in of this programme is started and the graph is displayed. Please be aware that PaleoTax/Graph offers multiple options and you should consult the manual.

### 6.1.10 Abundance of species among the sediment type

The programme (Abundance of species among the sediment type; OLI3\_FA.PRF) plots all species in the database according to their average sediment type. The resulting polygon shows the number of species per sediment type (on average). The table of SPECIES must have at least ten records and the species must have sediment type values.

#### 6.1.11 Comparison of two localities

The programme (Comparison of two localities; OLI3\_COMS.PRF) compares two localities and creates three lists of species:

1) Species that co-occur at both localities.

2) Species that occur at the first locality but not at the second.

3) Species that occur at the second locality but not at the first.

The table of SPECIMENS must have at least 50 records and the table of LOCALITIES at least two. The result is a RTF file.

### 6.1.12 Species per family

The programme (Species of families; OLI4\_SPF.PRF) gives a chart on the number of species per family. It is possible to restrict the output to one locality or one marine area. The output is a chart.

### 6.1.13 Correlation of species

The programme 'Correlation of species' (OLI4\_CRS.PRF) has been removed from the programme 'Frequency of species' and is extended.

| Mode / taxonomic level             |        | × | In a first step you have to decide                                                            |
|------------------------------------|--------|---|-----------------------------------------------------------------------------------------------|
|                                    |        |   | the mode. When selecting the                                                                  |
| Species of one family              |        |   | the mode. When selecting the first option, a family must be selected, a genus for the second, |
| Species of one genus               |        |   | selected, a genus for the second,                                                             |
| One species with all other species |        |   | or a species for the third option.                                                            |
| ОК                                 | Cancel |   |                                                                                               |

| Request       Area "Gulf of California"?       Yes     No                                                                                                    | The first step is the selection of<br>the marine area. If the pro-<br>gramme was already executed<br>once, the formerly selected area<br>is proposed.                                                          |
|----------------------------------------------------------------------------------------------------|----------------------------------------------------------------------------------------------------|
| Search :<br>Caribbean Sea<br>Central Indian Ocean<br>Central Pacific<br>Coral Sea<br>Eastern Atlantic<br>Eastern Indian Ocean<br>Gulf of Aden<br>Gulf of Aden<br>Gulf of Mexico | If no area was formerly selected<br>or the area should be modified, it<br>will be selected from a list.                                                                                                    |
| Request     X       Restrict analysis to a specific collector?       Yes     No       Cancel                                                                                    | In a second question is asked if<br>the analysis is restricted to a<br>certain collector (material taken<br>by other persons will be not in-<br>cluded).                                                       |
| Request       Colector : Doe, John ?       Yes     No                                                                                                    | If confirmed, the collector from<br>former programme executions is<br>proposed.                                                                                                    |
| Search :<br>(unknown, local dealer)                                                                                                    | If it is not convenient or no col-<br>lector was selected before, the<br>collector is selected from a list.                                                                                                    |
| Input     X       For the correlation of the species : they must occur at least at n localities.       10       OK     Cancel                                                   | As above: it does not make sense<br>to compare very rare to very<br>common species and it is there-<br>fore recommendable to exclude<br>very rare species.                                                     |
| Input       For the correlation of the species : they must not occur at more than n localities.       200       OK     Cancel                                                   | It is also possible to exclude very<br>common species. As above, the<br>correlation data are written into a<br>PaleoTax/Graph file, the plug-in<br>of this programme is started and<br>the graph is displayed. |

# 6.2 List of species and record of observations

If you are not solely interested in recording material, but you are also in observations in the field, the application supports you with three programmes. The first programme – 'Create a species list' (OLI4\_SL.PRF) – creates a list of species of selected localities and marks already observed or already collected material.

| Hint ×<br>Selection of localities                                                                                                    | The first step is the selection of the localities.                                                                                                    |
|----------------------------------------------------------------------------------------------------|----------------------------------------------------------------------------------------------------|
| Selection of 1. locality         mexico. son         Search :         Mexico, Sonora, Altarena, northern part / GC0         Mexico, Sonora, Altarena, southern part / GC0         Mexico, Sonora, Bachoco beach 1 / GC066 (Gr         Mexico, Sonora, Bachoco beach 2 / GC067 (Gr         Mexico, Sonora, Bachoco beach 3 / GC068 (Gr         Mexico, Sonora, Bahía de Kino / GC001 (Gulf         Mexico, Sonora, Bahía de Kino, Estero Santa C         Mexico, Sonora, Bahía de Kino, N 1 / GC011 ( | Select up to ten localities. Press<br>ESC to finish the selection. If<br>you wish to visit localities that<br>are new to you, you may also<br>skip the selection of localities<br>and create only a species list. |
| Classification of the list  Genus species Genus (short) species Species, genus OK Cancel                                                                                                    | Decide how the items should be<br>sorted in the list, according to the<br>genus or the species name, and if<br>the genus name should be abbre-<br>viated (three letters).                                         |
| Filter acording to abundance         ✓ All species (no filter)         All species with abundance data         Pare to very abundant species         Occasional to very abundant species         Abundant and very abundant species         Only very abundant species         Enter percent value         OK       Cancel                                                                                                    | Decide which species should be<br>shown in the list.                                                                                                    |

| Input     X       Species must occur at n % of the localities       10       OK     Cancel                                                                                         | If you have selected 'Enter per-<br>cent value', decide regarding at<br>how many localities the species<br>must occur. It is not wise to add<br>very rare species to the list be-<br>cause this makes the list very<br>long and difficult to handle. In<br>the case of rare species, you may<br>note these on a separate list or<br>take them home to confirm iden-<br>tity.                                                                                                    |
|----------------------------------------------------------------------------------------------------|----------------------------------------------------------------------------------------------------|
| Filter of facies       ×         □ Do not apply any filter       □         □ Coarse sediment (n <×<100)       ✓         ✓ Fine sediment (0 <× < n)       ○         ○K       Cancel | Sediment type limitation is a<br>very helpful filter. If you plan to<br>visit only beaches with fine-<br>grained sediment it does not<br>make much sense to also include<br>species that are restricted to<br>rocky shores. The first option<br>does not apply any filter, the<br>second option applies to rocky<br>shores, and the third option to<br>sandy-silty areas.                                                                                                    |
| Input   Enter percent value (e.g. 150)     50   OK     Cancel                                                                                                    | If you have chosen the second or<br>third option, you need to define<br>the limit. Generally, a value be-<br>tween 40 and 60 is reasonable. If<br>here you set a value of 50, then<br>for the second option all species<br>within a sediment preference<br>between 50 and 100 will be<br>listed, otherwise, for the third<br>option, all species above zero<br>and below 51 will be listed. Set-<br>ting a low value for a fine-<br>grained sediment will reduce the<br>number of species. |
| Request     X       Take field <exlude> in the species tabel into account?       Yes     No</exlude>                                                                               | You can exclude those species<br>that are marked as 'Exclude' in<br>the SPECIES table.                                                                                                    |
| Request     X       76 species found. Modify search options?       Yes     No   Cancel                                                                                             | The programme now counts the species that fall into the limits. If the number is too high or too low, you may modify the options until the number of species is convenient. A number between 70 and 90 species is easy to handle.                                                                                                    |

| Result is in OLI_SL.TX                                                                                                    | - |   |                        |   |   | × | The resulting list is stored in an                                                                                                    |
|----------------------------------------------------------------------------------------------------|---|---|------------------------|---|---|---|----------------------------------------------------------------------------------------------------|
| Show resulting file Create table OK                                                                                                    |   |   | Cancel                 |   | J |   | ANSI text file. You may see this<br>file in the notepad.exe (and copy<br>it to another application) or you<br>may proceed and create – based<br>on this text file – a table. For a<br>more detailed description see<br>below. |
| OLI SL.TXT - Editor                                                                                                    |   |   |                        |   |   | X | If you have selected the first                                                                                                    |
| Datei Bearbeiten Format Ansicht                                                                                                    | 2 |   |                        |   |   |   | option, the result will be shown                                                                                                    |
| 1 = Altarena, northern part         2 = Altarena, southern part         Species 1 2         Fusinus ambustus         Tivela byronensis × ×         Tagelus californianus × ×         Cerithideopsis californica         Donax californicus         Chione californiensis         Cancellaria cassidiformis         Semicassis centiquadrata         Pholas chiloensis × ×         Strigilla chroma         Petricola cognata ×         Lamelliconcha concinna × |   |   |                        |   |   |   | in a text file.                                                                                                    |
| 1 = Altarena, northern part                                                                                                    |   |   |                        |   |   |   | You may copy this file into a                                                                                                    |
| 2 = Altarena, southern part                                                                                                    |   |   |                        |   |   |   | text processor and convert it into                                                                                                    |
| Species                                                                                                    | 1 | 2 | Eupleura muriciformis  |   |   |   | a table.                                                                                                    |
| Fusinus ambustus                                                                                                    |   |   | Cerithium muscarum     |   |   |   |                                                                                                    |
| Tivela byronensis                                                                                                    | × | × | Hexaplex nigritus      | × | × |   |                                                                                                    |
| Tagelus californianus                                                                                                    | × | × | Architectonica nobilis |   |   |   |                                                                                                    |
| Cerithideopsis californica                                                                                                    |   |   | Tellina ochracea       | × |   |   |                                                                                                    |
| Donax californicus                                                                                                    |   |   | Serpulorbis oryzata    |   |   |   |                                                                                                    |
| Chione californiensis                                                                                                    |   |   | Area pacifica          |   |   |   |                                                                                                    |
| Cancellaria cassidiformis                                                                                                    |   |   | Saccostrea palmula     |   |   |   |                                                                                                    |
| Semicassis centiquadrata                                                                                                    |   |   | Melongena patula       |   |   |   |                                                                                                    |
| Pholas chiloensis                                                                                                    | × | × | Anadara perlabiata     |   |   |   |                                                                                                    |
|                                                                                                    |   |   |                        |   |   |   |                                                                                                    |

The second programme – 'Species list as table' (OLI4\_SLV.PRF) – helps to convert the species list obtained in the first step into a table. This programme can be started from the first programme, but also works as a stand-alone-version.

| Paper format     X       □ DIN A4 (210x297mm)     ✓       ☑ Letter (216x279mm)     ✓       ○K     Cancel | In a first step you are asked for<br>the used paper format.                                                                                                    |
|----------------------------------------------------------------------------------------------------|----------------------------------------------------------------------------------------------------|
| Input     X       Number of locs (112)       8       OK     Cancel                                       | The second step is to define the<br>number of localities. The shown<br>number is the number of selected<br>localities. You may increase this<br>values and leaving some locali-<br>ties empty. The maximum value<br>is 12. |

| Input     X       Number of lines (<100)       50       OK     Cancel           | The third question concerns the number of lines (including one head line).                                                                                     |
|---------------------------------------------------------------------------------|----------------------------------------------------------------------------------------------------|
| Input     ×       Number of empty lines at end (09)       D       OK     Cancel | The fourth question concerns the<br>number of empty lines at the<br>bottom of the list. This value is<br>per default zero, but you may<br>increase it up to 9. |

Now the programme creates the tables in the form of a vector graphic.

| <u>"III</u> Palo     | eoGraph / Plugin for Hdb2V     | Vi  | in 2.5                                                             |          |     |       |      |    |        |                                                               |    |   |    |   |      |     | _ 🗆 🗙 |
|----------------------|--------------------------------|-----|--------------------------------------------------------------------|----------|-----|-------|------|----|--------|---------------------------------------------------------------|----|---|----|---|------|-----|-------|
| PaleoTa              | x/Graph Plugin 2.5 Vecto       | r   | SPLVED.POR-Page 1.0<br>24 05-002-15-02-00<br>1 =                   | 4=       |     |       |      |    | Z      |                                                               |    |   |    |   | 520x | 736 |       |
| Source:              | SPLVEC.PGR Ed                  | lit | 2=<br>3=<br>Created: 24.08.2022                                    | 5=<br>6= |     | Obeen | ved: |    | 8<br>9 |                                                               |    |   |    |   |      |     |       |
| Target:              | SPLVEC.EMF                     |     | Agaronia testaosa                                                  | 1 2      | 2 3 | 45    | 6    | 78 |        | Conasprella perplexa                                          | 12 | 3 | 45 | 6 | 78   |     |       |
| CFG:                 | SPLVEC.CFG                     |     | Americandia biangulata<br>Anachi sicororrata<br>Anachi sivaria     |          |     |       |      | -  |        | Conasprella ximenes<br>Conus brunneus<br>Conus edaphus        |    |   |    |   |      |     |       |
| Pa                   | ge settings Page 1 of 3 pages. |     | Anadara esmeralda<br>Anadara formosa                               |          |     |       |      |    |        | Conus gladiator<br>Conus nux                                  |    |   |    |   |      |     |       |
|                      |                                | -   | Aradara perlabiata<br>Aradara tuberculosa<br>Anomia peruviana      |          |     |       |      | +  |        | Conus princeps<br>Conus purpurascens<br>Conus regularis       |    | + |    |   |      |     |       |
| Reading<br>1384 line |                                |     | Arca mutabilis<br>Arca pacifica                                    |          |     |       |      | +  |        | Crepidula arenata<br>Crepidula excavata                       |    |   |    |   |      |     |       |
|                      |                                |     | Architectonica nobilis<br>Arcopsis solida<br>Arcopeden ventricosus |          | +   |       |      | +  |        | Crepidula onyx<br>Crepidula striolata<br>Crucibulum lignarium |    | + |    |   |      |     |       |
|                      |                                |     | Atrina maura<br>Atrina tuberculosa                                 |          |     |       |      |    |        | Crucibulum scutellatum<br>Crucibulum spinosum                 |    |   |    |   |      |     |       |

Figure 6.3. List of species as vector graphic.

The margins are kept narrow. The table may extend over various pages. For details compare to the manual of PaleoTax/Graph.

The third programme – 'Record observations' (OLI\_RECOB.PRF) – helps to incorporate observations from the list into the database.

| Select sampling                                                                                                    | The first step is the selection of<br>the sampling. Sampling is sorted<br>according to the date, beginning                                              |
|----------------------------------------------------------------------------------------------------|----------------------------------------------------------------------------------------------------|
| Search :         2022-01-1 : Telchap Puerto         2022-01-15 : Nuevo Colorado         2022-01-15 : Nuevo Colorado, Las Cadenas         2022-01-15 : San Agustín, 1         2022-01-15 : San Agustín, 2         2022-01-15 : San Agustín, 3         2022-01-15 : San Agustín, 4         2022-01-15 : San Agustín, 5         2022-01-15 : San Agustín, 6 | with the year, followed by month<br>and day. No collector is indi-<br>cated anymore. If no sampling is<br>selected, a locality needs to be<br>selected. |
| Select New Cancel                                                                                                    |                                                                                                    |

|                                                                                                    | -                                                                                                    |
|----------------------------------------------------------------------------------------------------|----------------------------------------------------------------------------------------------------|
| Request     ×       Person who determined the species : John Doe       Yes     No   Cancel                                                                                                    | In the second step, the person<br>who determined the sample is<br>confirmed or selected.                                                  |
| Select person who determined the species<br>Search :<br>(unknown, local dealer)                                                                                                    | Selection of the person who de-<br>termined the specimens.                                                                                |
| Input       Modification date of the records       15.10.2019       OK     Cancel                                                                                                    | The modification date of the record needs to be confirmed.                                                                                |
| gibbos         gibbos         Search :         gibbosa, Cyphoma         gibbosa, Ovillancillaria         gibbosus, Turritriton         gigantea, Glycymeris         gigantea, Haliotis (Nordotis)         gigas, Siphonaria         glabella, Marginella         glabra, Haliotis (Schismotis)         gladiator, Conus (Gladioconus)         glans, Conus (Leporiconus)         glaucus, Conus (Lautoconus) | The process of recording your<br>observations now starts. The list<br>will appear again until you do<br>not click on 'Cancel'.            |
| Request       X         Observation already recorded. Append anyway? - Record 1635         Yes       No         Cancel         Do not show this advice or question in the future.                                                                                                    | If the species is already recorded<br>from the locality (not taking into<br>account the sampling), you will<br>receive a warning message. |
|                                                                                                    |                                                                                                    |

# 6.3 Import of images

The programme 'Import Images' (OLI\_IMPC.PRF) allows to automatically import images into the database. This is helpful if you are taking many images of your material. The image files will be attached to the table MORPHOMETRIC DATA AND IMAGES, not to the table SPECIMENS. The file names must adhere to the following pattern:

<specimen number>\_<sub-number>[-<image number>].<extension>

for instance

RC0451\_12-1.JPG

The underscore (\_) separates by default the specimen number and the sub-number. If this character is otherwise used in your numbering system, replace this symbol by another symbol (that separates specimen number and the sub-number in your case) in the file OLI\_IMPC.PRF, line 20

```
define subnumsep,c,default,0,'_'
```

If the character that you have selected to separate specimen number and sub-number is for instance the \$ symbol, the line should be modified as follows:

define subnumsep,c,default,0,'\$'

The sub-number corresponds to the field Sub-No in the table MORPHOMETRIC DATA AND IMAGES. If you want to import an image of the whole lot, you should create a sub-number zero.

The image number is optional. It only makes sense if you have taken multiple images of one specimen.

During the importation process, you will be asked where the images are stored (source directory) and where they will be copied to (the target directory). Both folders must not be identical. The target directory can be a sub-directory in your *Oliva* data folder. Moreover, you are asked for the file extension. Please be aware that the programme may import any file, but only images of the BMP, GIF, JPG, and WMF format are displayed. The programme **does not copy the files** from the source to the target directory. **You must do this manually**.

During the importation of images, the program writes an importation log file (oli\_impc.txt). If any error, occurs then the programme stops.

| Hint     |                 | ×            |
|----------|-----------------|--------------|
| Import a | aborted because | of an error. |
|          | ОК              |              |

Figure 6.4. The import of images was not successful.

The programme shows a log file within which it is indicated which files could be imported and which could not be imported (and which files created an error message).

| DLI_IMPC.TXT - Editor                                                                                                    |   |
|----------------------------------------------------------------------------------------------------|---|
| Datei Bearbeiten Format Ansicht ?                                                                                                    |   |
| 24.11.2019<br>Source directory : C:\Temp\Bilder\ok\<br>Target directory : E:\NMarine\DB\Images\<br>Search mask : *.jpg                                                                                                    |   |
| <ul> <li>(1) GC001035_1-1.JPG : found in the database and imported.</li> <li>(2) GC008010_1-1.JPG : found in the database and imported.</li> <li>(3) GC008033_0-1.JPG : found in the database and imported.</li> <li>(4) GC008033_1-1.JPG : found in the database and imported.</li> <li>(5) GC012020_1-1.JPG : found in the database and imported.</li> <li>(6) GC012058_1-1.JPG : found in the database and imported.</li> <li>(7) GC023026_1-1.JPG : not found.</li> <li>Import aborted.</li> </ul> |   |
|                                                                                                    | - |

Figure 6.5. Log file.

Therefore, copy the files which have been successfully imported into the target directory, handle the error, and start the programme again. Otherwise, you will get a message that the import was successful.

| Hint 🗙                                                                                                 |
|----------------------------------------------------------------------------------------------------|
| Import successful!<br>4 files found and imported.<br>Please copy images manually into the target path. |
| ОК                                                                                                    |

Figure 6.6. The import of images was successful.

If you try to import an image which name already exists in the database you get a warning error.

In the case where you follow this system to use the specimen numbers to name the image file, one problem may occur. Imagine you have taken an image from specimen T0241\_1. This is the first sub-number of the lot T0241. Later, you find out that this specimen does not belong to this species and it would need to be transferred to another species, let us assume to T0340. What you have to do would be the following steps,

- 1. Go to lot T0340 and check whether there already does exist a sub-number \_1. If not, no problem, if yes, you note the first free sub-number.
- 2. Go to sub-number T0241\_1 and change the lot number from T0241 to T0340 (select the new lot). Change the sub-number if necessary from \_1 to the next free number of T0340.
- 3. Select 'Reorganisation' from the main menu within the application and activate 'Reorganisation and various index files'.

You will see that the image is with the correct lot T0340. You do not need to modify the name of the image file but it is recommendable. In this case, you shall also need to modify the name of the image in the database. To do so – to take the above example – go to the sub-number of lot T0340, click on Illustrations, select the image, click on Edit, go the field Image file, double click, change the name, and save the record.

### 6.4 HTML output

### 6.4.1 Reduction of the image size

The HTML output consists of two programmes. The first programme – 'Reduce image size for HTML' (OLI\_ABB.PRF) – helps to reduce the size of the images. Normally, the images are too large to show them on the Internet. In its place, to reduce the size of them manually, this short programme helps to make the process automatic.

| Options                                                                                                    | ×      |
|----------------------------------------------------------------------------------------------------|--------|
| All images in the table "Pictures to Specimens"<br>All images in the table where "Order HTML">0<br>As option two, but from a certain record on |        |
| As option two, and target file (*.jpg) not yet exists                                                                                          | Cancel |

Figure 6.7. (1) First, you need to decide which images should be exported.

| Input                                             | ×                         |
|---------------------------------------------------|---------------------------|
| Confirm the target directory o to select another. | f the BMP files or delete |
| E:\NMarine\Html\img\                              |                           |
| ОК                                                | Cancel                    |

Figure 6.8. (2) Confirm the target path or empty the field to select another.

| Hint X                                                                                 |
|----------------------------------------------------------------------------------------|
| 218 records written to file oli_abb.prg.<br>Start PaleoTax/Graph and select this file. |
| ОК                                                                                     |

Figure 6.9. (3) The programme writes a small parameter file.

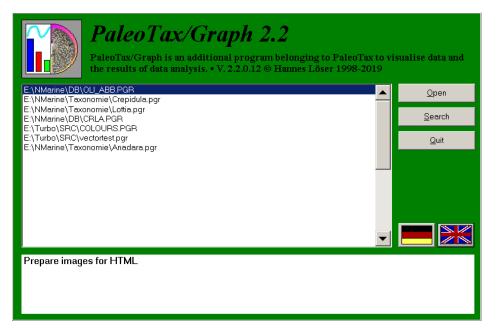

Figure 6.10. (4) Open PaleoTax/Graph and open this file.

| 🛃 Figure                                                                                                    |              |                                                                                                    |  |
|----------------------------------------------------------------------------------------------------|--------------|----------------------------------------------------------------------------------------------------|--|
| PaleoTax/Graph 2.3                                                                                                    | Figure       |                                                                                                    |  |
| lmage : 16/17<br>Bitmap : 616 px (156 dpi)                                                                                                   |              |                                                                                                    |  |
| Source file:         E:\NMarine\DB\old-2020\           Target file:         E:\NMarine\Html\tax\img'           CFG file:         oli_abb.CFG |              | Law and                                                                                                    |  |
| JPG JPG Quality : 85                                                                                                    | %            |                                                                                                    |  |
| Size of the frame :                                                                                                    | mm           | and the second second s |  |
| Thickness of frame line : 0.4                                                                                                    | mm           |                                                                                                    |  |
| Width of the scale bar : 0                                                                                                    | mm           | Hard State of the second second second                                                                                                    |  |
| Height of scale bar : 0<br>Height of small box : 0                                                                                           | mm<br>mm     | A THINK IN THE                                                                                                    |  |
| Width of small box :                                                                                                    | mm           |                                                                                                    |  |
| Bar at the right hand side                                                                                                    |              |                                                                                                    |  |
| Distance of bar : 0                                                                                                    | 0.1 mm       |                                                                                                    |  |
| Labeling of the scale bar : / 0 pt                                                                                                    |              |                                                                                                    |  |
| Labeling of the image : / 0 pt                                                                                                    |              |                                                                                                    |  |
|                                                                                                    |              |                                                                                                    |  |
|                                                                                                    |              |                                                                                                    |  |
|                                                                                                    |              |                                                                                                    |  |
|                                                                                                    |              |                                                                                                    |  |
|                                                                                                    |              |                                                                                                    |  |
|                                                                                                    |              |                                                                                                    |  |
| <u>D</u> isplay <u>W</u> rite file                                                                                                    | <u>Q</u> uit |                                                                                                    |  |

Figure 6.11. (5) The target size of the image is given in the upper left.

| 🛃 Figure                      |                    |              |              |                |                                                                                                    |
|-------------------------------|--------------------|--------------|--------------|----------------|----------------------------------------------------------------------------------------------------|
| PaleoTax                      | c/Graph 2          | .3           | Figure       |                |                                                                                                    |
| Image : 16/17<br>Bitmap : 500 |                    |              |              |                |                                                                                                    |
| Source file:                  | E:\NMarine\DB\     | old-2020\OLI | ABB.PGR      | Start an       | and a second second sec |
| Target file:                  | E:\NMarine\Html    | \tax\img\GC  | 063043_1-    |                | 110                                                                                                    |
| CFG file:                     | oli_abb.CFG        |              |              |                |                                                                                                    |
| IPG                           | JPG Quality :      | 85           | %            | and the second | and the second second                                                                                                    |
| Size of the fram              | ne :               | 100          | mm           |                | Constanting the                                                                                                    |
| Thickness of fr               | rame line :        | 0.4          | mm           | and the second |                                                                                                    |
| Width of the so               | ale bar :          | 0            | mm           |                |                                                                                                    |
| Height of scale               | e bar :            | 0            | mm           |                |                                                                                                    |
| Height of smal                |                    | 0            | mm           |                |                                                                                                    |
| Width of small                |                    | 0            | mm           |                |                                                                                                    |
| Bar at the r                  | ight hand side     |              |              |                |                                                                                                    |
| Distance of ba                | r :                | 0            | 0.1 mm       |                |                                                                                                    |
| Labeling of the               | scale bar :        | / 0 pt       |              |                |                                                                                                    |
| Labeling of the               | image :            | / 0 pt       |              |                |                                                                                                    |
|                               |                    |              |              | L              |                                                                                                    |
|                               |                    |              |              |                |                                                                                                    |
|                               |                    |              |              |                |                                                                                                    |
| <u>D</u> isplay               | <u>W</u> rite file |              | <u>Q</u> uit |                |                                                                                                    |

Figure 6.12. (6) The size of the windows has been modified to reach the desired size. Then, click on 'write file' until you reach the end of the list. The use of the programme only makes sense if the height and width of your images are more or less equal. The files can be created as JPG or BMP. When JPG is selected, the JPG quality can be set. This is a percent value, where 100 corresponds to the lowest compression rate, best quality, and largest file size. If you choose the target format BMP, then you probably need another programme to convert the files automatically into JPG or GIF.

#### 6.4.2 Output to HTML

The second – 'Output of the database to HTML' (oli\_html.prf) – is a complex programme with about 1000 lines and it is still under construction. The programme will not be explained in greater detail here, because there are currently too many changes entailed. For successful use of the programme, some preparation is necessary.

Header and Footer – Each HTM file has at least a header that comes before the data. Although the programme works without it, it is better to create a header file. Its name must be header.htm and it must be located in the data path. You do not need to create a footer file, but you can modify the footer in the file oli\_html.prf (at the very end).

Version – The count of versions helps to mark those species that are new compared to an older version. The version is shown in the SPECIES data acquisition form. When a new output version is created, the programme replaces the field htmlv in the table SPECIES with this value and – when this option is selected – these species that are new to the output are marked with an asterisk on the family and genera pages.

Images – Images can be attached to the table SPECIMENS and to the table MORPHOMETRIC DATA AND IMAGES. It is a good idea to use the field *Order HTML* in the table IMAGES OF SPECIMENS. This can be done in the table SPECIES: click on Images and mark the image (you can only select one image at a time) with which status you want to change.

Maps – The programme allows you to include the maps created by the programme described below, but you should probably create files in the JPG format. The programme file oli\_plot.prf in this case would need modification (about line 32, variable file\_extension must be changed to .BMP) and the created BMP files must be converted into JPG or GIF. The final extension must be modified in the file oli\_html.prf (about line 50, variable file\_extension).

Source and target path – You need to select a target path for the HTML files that must exist. You need to select relative path names for the maps and the images.

### 6.5 Distribution maps

In order to produce distribution maps of your finds, you need to (1) record the exact geographic position of your localities and (2) have installed PaleoTax/Map (at least version 2.2.1). The registration of the exact position of the localities is easy, either by a GPS device or an application such as Google Earth<sup>®</sup>. The programme PaleoTax/Map can be installed together with the database programme. Before starting the programme that creates the map files, some points should be considered.

- 1. The database application has a strong focus on biogeography. If you collect at the world-wide scale, you will probably not restrict the map to a certain area. If, in contrast, your activities are restricted to a specified area, you probably only wish that area to be shown. Hence, no disrespect intended, please try to understand the concept of marine areas in advance.
- 2. It makes a difference if you are not collecting yourself, but rather buying or exchanging material, or mostly collecting and observing species yourself.
- 3. It is possible that you collect in various marine areas, for instance, in the Gulf of Mexico, the Eastern Pacific, and also in Hawaii. All of these are different marine areas that probably should be shown on different maps. Please note that any geographic (political) region (that borders a marine body) can be assigned to a marine area. Moreover, there are regions that may have borders with two areas (as, for instance, the Mexican state of Baja California that has borders with the Gulf of California and the Eastern Pacific). Please compare to the descriptions of the table REGIONS and the table MARINE AREAS.
- 4. If you choose to work with marine areas, note that for one species only one map of one marine area is shown. Depending on the size of the area, a species may occur in various areas. For the moment, it is possible to select one or two marine areas at the same time. If there is a desire to include more areas, it is surely no problem to adapt the programme. Just make a request.
- 5. Before creating the maps you should adapt the line thickness, colours and font size in PaleoTax/Map to your needs. Please note that the standard installation does not encompass the full data set.

If you are finished with these considerations, then start the programme 'Create distribution maps of species' (oli\_plot.prf).

| Options         With label (site code)         Occurrence as point         Only species with abundance data         Restrict output to a specific collector         Restrict output to a specific water body         OK | <ul> <li>There are various options.</li> <li>1, the locality code is shown or not.</li> <li>2, the occurrences are shown as point, or as line transect</li> <li>3, all species or only species with frequency data are shown</li> <li>4, only material collected by a specific collector is shown</li> <li>5, restrict the output to a specific marine area</li> </ul> |
|----------------------------------------------------------------------------------------------------|----------------------------------------------------------------------------------------------------|
| Request       Collector : Mr. X       Yes     No                                                                                                    | If option 4 is set and in another<br>execution of the programme a<br>collector was selected, this col-<br>lector is offered here.                                                                                                    |
| Selection of the collector                                                                                                    | If no collector was selected be-<br>forehand or if you wish to<br>change the collector, you may<br>select he/she here.                                                                                                    |

| Options collector Show only finds of this collector Finds of this collector in a different color OK Cancel               | If option 4 is set, collections/<br>observations not realised by the<br>selected person can be marked in<br>a different colour.                                                                                               |
|----------------------------------------------------------------------------------------------------|----------------------------------------------------------------------------------------------------|
| Request       Marine area : Gulf of California       Yes     No                                                          | If option 5 is set on, a formerly selected marine area is offered.                                                                                                    |
| Selection of the marine area       X         Search :                                                                    | If no area was formerly selected<br>or if you wish to change the area,<br>it can be selected here. After-<br>wards, a second area can be<br>selected (when cancelled with<br>ESC, only one area is shown).                    |
| Add file         □ Do not add another file         ☑ Add a file         □ Add this file: E:\CPMap\GCtowns.PTM         OK | From SR3 on exists the opportu-<br>nity to include an additional file<br>with PaleoTax/Map data. This<br>file must be a file in the PTM<br>format. Please consult the Pa-<br>leoTax/Map manual. This file is<br>loaded first. |
| Hint X<br>310 species.                                                                                                   | Now the data files are created.                                                                                                    |
| Input       Enter Frame or leave empty for default       32,0,0,N,22,0,0,N,117,0,0,W,109,0,0,W       OK                  | You may select a certain map<br>frame to be shown. This frame<br>should cover the selected marine<br>area. If you work with several<br>marine areas, the programme<br>remembers the frame for each of<br>them.                |

| Hint X<br>Start PaleoTax/Map and run script file :<br>E:\NMarine\DB\plots\oli_plots.msf<br>OK                                                                                                    | The programme writes a script file that will produce the maps.                                                                                                    |
|----------------------------------------------------------------------------------------------------|----------------------------------------------------------------------------------------------------|
| Image: Size       Date       Time       Attr         Name       Ext       Size       Date       Attr         Image: DIR       18.10.2019       13:06:32       13:06:42         Image: DIR       18.10.2019       13:06:42       157         Image: S947.PTM       157       18.10.2019       13:06:40         Image: S567.PTM       1.181       18.10.2019       13:06:39 | In the selected folder you will see<br>the script file and the data files,<br>one for each species.                                                                                                    |
| Options         Data       Display         Paper format:       200x200mm (200 x 200 mm)         Image: Adapt export to CDR         Image: Ask for names when recording data manually (points, vectors, polygons)         Image: Adapt display to output paper format                                                                                                    | Start PaleoTax/Map now, then<br>go to options, and select as paper<br>format 200x200mm. You should<br>probably also modify the font<br>size and the line thickness for the<br>frame and grid lines. Switch off<br>the topographic data setting.<br>Otherwise, huge WMF files are<br>created (not a problem when<br>working with BMP or JPG for-<br>mats).          |
| PaleoTax/Map 2.1   File   Edit   View   Open   Write   Reset (^R)   Script file   Exit (Alt-X)                                                                                                    | Select 'File/Script file' and select<br>the above indicated file. The<br>maps are created. Each map is a<br>small file in the WMF format.<br>This file will be shown in the<br>species record. If you want to<br>create files in the BMP format,<br>you need to adapt the file exten-<br>sion in OLI_Plot.prf (line 40)<br>and species.ent (lines 112 and<br>115). |

In the case where you are not satisfied with the selected map frame, you may just modify the frame in the script file (oli\_plots.msf). The first line gives the map frame. There are two options: change the first line or delete it and set the frame manually before starting the script.

If you wish to have a date stamp of the map, you need to include this command in the source file since you have to define the position in the map (this is a geographic position). Please compare to the file OLI\_Plot, from line 250 on. The line number is shown on the bottom line in the Interpreter.

If you wish to adapt manually the raster width (distance between grid lines) you may change that from programme line 285 on. The raster width is in seconds, so choose a value that corresponds to the size of your areas. Try to choose a value that is easy to be labelled by the programme (such as 5, 10, 15, 20, 30, 60, 120, 300, 600, 1200, 1800, 3600, 7200, 14400 etc.). Per default, this option is switched off.

From Service Release 2 on, the files are per default written into the folder PLOTS in your data directory. If the folder does not exist, it will be created. When the files are stored in another folder, they cannot be shown in the SPECIES table or you have to modify the RCSPECS.ENT programme (variable mappath in the top section):

MOV mappath, 'PLOTS\' ; change to your map path here

If you wish to create the maps in a different format than WMF, you have to modify the programme file OLI\_Plot. First the file extension must be changed from WMF to the desired format (BMP or JPG). This happens in about line 40:

define file\_extension,c,default,0,'WMF'

Second, you need to modify the RCSPECS.ENT programme (variable rcspec\_format in the top section): DEFINE rcspec\_format,c,default,0,'WMF'; modify here the format to the applied format (BMP or JPG).

### 6.6 Options of the database

This programme allows to make some settings of the application.

- 1. Form Species PGR Files : Delete PGR files (sizes, sediment distribution) after showing Defines whether these temporary files are deleted after the images were shown.
- 2. Form Specimens Detitur : Define a person that is set into the field Detitur (taxonomic assignation by...) by default. This makes sense if only one person maintains the database and does all the taxonomy.
- 3. Form Specimens Display images : It is possible to suppress that images are shown. If they are very large, is takes more time to go through the table via Edit.
- 4. Form Species Width of the Album : select a value between 40 and 100% of the screen width.
- 5. Form Species Chart of Measurements : the chart can be restricted to a specific collector. This can be the case when only collected but not purchased material should be included. This function works only properly when the reorganisation is started regularly, and it affects only new records. If you wish to the change the collector, you need to modify the REORG.PRF programme. Open the file

with the Interpreter and search the title line

```
; - MM Collector
About ten lines below you will find these two lines
cmp sbcoll,0; only new items
jne MMCollNF; only new items
and set before these two lines a semicolon:
;cmp sbcoll,0; only new items
;jne MMCollNF; only new items
```

- 6. Option for the sediment type in the data sheet : the auto-mode can be switched on or off here.
- 7. Option for the abundance bar chart (table LOCALITIES) : order of abundance classes in the bar chart, starting with the very rare species (default) or the very common species.

## 7 The Rich Text Format

### 7.1 Introduction

All preformatted text output of the database are in the Rich Text Format (RTF). This text format produces small files, can hardly bear any viruses, and can be easily imported in many applications. In text processors exist two different way of formatting: direct and indirect. Direct formatting means that a paragraph or character format is directly assigned to a portion of text, as for instance by clicking on a format symbol in the tool bars at the top of the application. Indirect formatting means that for a specific paragraph or character a template is created. The formatting is assigned to the template. And the template is assigned to paragraphs or characters in the text. Any larger documents contains different types of paragraphs, such as the main text, smaller text with indention, images, caption of images etc. When for each of these paragraph types a template is created, the formatting of this type of paragraph can be modified globally by modifying the template, but not the text itself. Templates can be also assigned to character formatting.

RTF files created by Hdb2Win are always indirectly formatted. When you create a set of specimen labels and you wish to modify the format of some parts, there are two options. You may modify the template within the text processor or you modify the template that is applied by the database. As already mentioned above, in RTF files it is not possible to define the size of the bitmap images. Vector graphics are mostly shown in the original size. From Hdb2Win version 2.5.1 on, a short manual is available (TCV-1.PDF).

### 7.2 Edit Style sheets

The templates for one specific purpose (labels, the data sheet etc.) are gathered in three ASCII files with the extensions FCH, FDN, and TCV. You may create and modify style sheets. This function is located in Hdb2Win > Application library > Options > Tools > Edit Style Sheets 2.1.

Read a file (Load) or starting with a new file. In a new file two formats are always predefined and cannot be modified or deleted. These are the standard formats. Create a new format by clicking on 'New'. Select a format type and enter the name. To modify a template, select a format from the 'Select format' list. The templates for paragraphs and characters differs. Whereas characters only encompasses the formatting of characters such as bold, italics or underline, in the paragraph template encompasses the formatting of the paragraph and the characters. If the character format is not defined within a paragraph template, the character formatting follows the standard character formatting.

Before modifying existing style sheets, you better create a copy of the FDN file (as for instance OLIDS\_ori.FDN). You need only to backup the FDN file because the FCH and TCV files are created when saving a FDN file. The FDN file contains the style sheet data whereas both the TCV and FCH files are needed to create the RTF file.

## 8 Data import from text files

### 8.1 General remarks

Data import from a text file is not a difficult task when following the instructions. Before importing data you need to have created an *Oliva* database. The database can be new (completely empty) or can have data, this does not make a real difference. But the work with a completely empty database is easier because it can be discarded as a whole when the import was in a first trial not successful.

### 8.2 Import file format

The file to be imported can be a text file (such as Word®) or a spread sheet (such as Excel®). The data should be in the form of a table as shown below (Figure 8.1). Fields may remain empty; you are not obliged to have all data.

| Subclass            | Order               | Super                       | Family    | Subfamily    | Genus               | Species                        | Autor             | Orig. name                             | Latitud   | Longitud        | Sitio               | Entidad           | Region                 |
|---------------------|---------------------|-----------------------------|-----------|--------------|---------------------|--------------------------------|-------------------|----------------------------------------|-----------|-----------------|---------------------|-------------------|------------------------|
| Caenogastr<br>opoda | Littorinim<br>orpha | family<br>Littori<br>noidea |           | Littorininae | Echinolitt<br>orina | Echinolit<br>torina<br>modesta | Philippi,<br>1846 | Littorina<br>modesta<br>Philippi, 1846 | 28.892053 | -<br>112.050835 | San<br>Fernand<br>o | Sonora,<br>México | Golfo de<br>California |
| Caenogastr<br>opoda | Littorinim<br>orpha | Littori<br>noidea           |           | Littorininae | Echinolitt<br>orina | Echinolit<br>torina<br>modesta | Philippi,<br>1846 | Littorina<br>modesta<br>Philippi, 1846 | 28.892053 | -<br>112.050835 | San<br>Fernand<br>o | Sonora,<br>México | Golfo de<br>California |
| Caenogastr<br>opoda | Littorinim<br>orpha | Littori<br>noidea           |           | Littorininae | Echinolitt<br>orina | Echinolit<br>torina<br>modesta | Philippi,<br>1846 | Littorina<br>modesta<br>Philippi, 1846 | 28.892053 | -<br>112.050835 | San<br>Fernand<br>o | Sonora,<br>México | Golfo de<br>California |
| Caenogastr<br>opoda | Neogastro<br>poda   | Muric<br>oidea              | Muricidae | Muricinae    | Hexaplex            | Hexaplex<br>nigritus           | Philippi,<br>1845 | Murex nigritus<br>Philippi, 1845       | 28.892053 | -<br>112.050835 | San<br>Fernand<br>o | Sonora,<br>México | Golfo de<br>California |
| Caenogastr<br>opoda | Neogastro<br>poda   | Muric<br>oidea              | Muricidae | Muricinae    | Hexaplex            | Hexaplex<br>nigritus           | Philippi,<br>1845 | Murex nigritus<br>Philippi, 1845       | 28.892053 | -<br>112.050835 | San<br>Fernand<br>o | Sonora,<br>México | Golfo de<br>California |
| Caenogastr<br>opoda | Neogastro<br>poda   | Muric<br>oidea              | Muricidae | Muricinae    | Hexaplex            | Hexaplex<br>nigritus           | Philippi,<br>1845 | Murex nigritus<br>Philippi, 1845       | 28.892053 | -<br>112.050835 | San<br>Fernand<br>o | Sonora,<br>México | Golfo de<br>California |
| Neritimorph<br>a    | Cyclonerit<br>ida   | Neritoi<br>dea              | Neritidae | Neritinae    | Nerita              | Nerita<br>scabricos<br>ta      | Lamarck,<br>1822  | Nerita<br>scabricosta<br>Lamarck, 1822 | 28.892053 | -<br>112.050835 | San<br>Fernand<br>o | Sonora,<br>México | Golfo de<br>California |
| Neritimorph<br>a    | Cyclonerit<br>ida   | Neritoi<br>dea              | Neritidae | Neritinae    | Nerita              | Nerita<br>scabricos<br>ta      | Lamarck,<br>1822  | Nerita<br>scabricosta<br>Lamarck, 1822 | 28.892053 | -<br>112.050835 | San<br>Fernand<br>o | Sonora,<br>México | Golfo de<br>California |
| Neritimorph<br>a    | Cyclonerit<br>ida   | Neritoi<br>dea              | Neritidae | Neritinae    | Nerita              | Nerita<br>scabricos            | Lamarck,<br>1822  | Nerita<br>scabricosta                  | 28.892053 | -<br>112.050835 | San<br>Fernand      | Sonora,<br>México | Golfo de<br>California |

Figure 8.1. Data format for importing data into Oliva.

The columns must be in the order as shown below. Not all columns must be present because you will be able to select data (columns) of your file during the importation process. But you cannot change the order of columns.

| 01 000000000 |                                                                                                    |
|--------------|----------------------------------------------------------------------------------------------------|
| Number       | A specimen or current number.                                                                                                    |
| Phylum       | Name of the phylum.                                                                                                    |
| Class        | Name of the class.                                                                                                    |
| Subclass     | The subclass will be not imported, unless there is a data field subclass in the table of Orders and a table Subclass (file name RCSCLASS) with the data field sclname (c, 80). Per default such a table SUBCLASS and a field subclass does not exists in the table Orders and you have to create the table (Application library > Options > Tools > Create new table) and modify the table of the Orders (Application library > Options > Tools > Modify structure) on your own. |
| Order        | Name of the order with or without author. The author is stored in the field of the name of the order.                                                                                                    |
| Superfamily  | Name of the superfamily with or without author. The author is stored in the field of the name of the superfamily.                                                                                                    |
| Family       | Name of the family with or without author. The author is stored in the field of the name of the family.                                                                                                    |
| Subfamily    | Name of the subfamily with or without author. The author is stored in the field of the name of the subfamily.                                                                                                    |
| Genus        | Name of the genus with or without author. The author is stored in the field of the name of the genus.                                                                                                    |
| Species      | Name of the species with or without genus, but without author. If the genus name is repeated in<br>the field of the species, it is suppressed in this field during importation. A sub species name is<br>possible. See valid examples for the same species:<br>Cypraecassis testiculus senegalica<br>testiculus senegalica<br>Cypraecassis testiculus<br>testiculus                                                                                                    |

|--|

| Author        | The author group can have the following format:<br>Author, year<br>Author, year-year<br>Author & author, year<br>Author & author, year<br>Author in author, year<br>Author in author & author, year<br>but not<br>Author year<br>or<br>Author & author, year<br>Names of authors and the year must be always separated by a comma. The author group can be in<br>parenthesis. |
|---------------|----------------------------------------------------------------------------------------------------|
| Original name | The original name is only imported if such a field exists in your table of SPECIES (oriname, c, 80).<br>Per default such a field does not exists in this table and you have to create it on your own<br>(Application library > Options > Tools > Modify structure).                                                                                                    |
| Latitude,     |                                                                                                    |
| Longitude     | The geographic position must have the decimal format (as for instance shown by Google Maps®). Latitude south and longitude west are negative values. If your position data are in a different format, contact the author and send some examples.                                                                                                    |
| Site          | Name of the outcrop or station.                                                                                                    |
| Region        | Can be a country name, or the country followed by a comma and the region name. No comma indicates a country. A comma indicates the format country, region:<br>Mexico                                                                                                    |
|               | Mexico, Sonora<br>but not<br>Sonora                                                                                                    |
|               | or                                                                                                    |
|               | Sonora, Mexico.                                                                                                    |
| Area          | The area is the marine area or water body.                                                                                                    |
| User data     | Two fields are designated for your own data. For the first a table will be created. This field is therefore for data that are frequently repeating in the whole table.<br>The second will be included in the main table as it is, without creating a table.                                                                                                    |

The conversion itself consists of three steps, carried out by three programmes. After each step you have the opportunity to revise whether the conversion was so far successful.

#### 8.3 Conversion Pass 1

In order to prepare your data remove a possible title row in the table. Convert then the table into a text and separate the fields by tabulators.

| L X - I - 1 - 1 - 2 - 1 - 3 - 1 | 4 - 1 - 5 - 1 - 6 - 1 | - 7 - 1 - 8 - 1 - | 9 - 1 - 10 - 1 | · 11 · 12 · | 1 • 13 • 1 • | 14 · 1 · 15 · 1 · 16 · 1 | - 17 - 1 - 18 - 1 - 19 - 1 - 20 - | 1 + 21 - 1 + 22 + 1 + 23 + 1 - | 24 · · · 25 · |
|---------------------------------|-----------------------|-------------------|----------------|-------------|--------------|--------------------------|-----------------------------------|--------------------------------|---------------|
| Caenogastropoda                 | Littorinimorpha       | Littorinoidea     | Littorinidae   | Littorinina | e            | Echinolittorina          | Echinolittorina modesta           | Philippi, 1846                 | Littorina     |
| modesta Philippi, 1846          | 28.892053             | -112.050835       | San Fernan     | lo          | Sonora, Mé   | éxico                    | Golfo de California               |                                |               |
| Caenogastropoda                 | Littorinimorpha       | Littorinoidea     | Littorinidae   | Littorinina | e            | Echinolittorina          | Echinolittorina modesta           | Philippi, 1846                 | Littorina     |
| modesta Philippi, 1846          | 28.892053             | -112.050835       | San Fernan     | lo          | Sonora, Mé   | ico                      | Golfo de California               |                                |               |
| Caenogastropoda                 | Littorinimorpha       | Littorinoidea     | Littorinidae   | Littorinina | e            | Echinolittorina          | Echinolittorina modesta           | Philippi, 1846                 | Littorina     |
| modesta Philippi, 1846          | 28.892053             | -112.050835       | San Fernan     | lo          | Sonora, Mé   | éxico                    | Golfo de California               |                                |               |
| Caenogastropoda                 | Neogastropoda         | Muricoidea        | Muricidae      | Muricinae   | Hexaplex     | Hexaplex nigritus        | Philippi, 1845                    | Murex nigritus Philippi,       | 1845          |
| Caenogastropoda                 | Neogastropoda         | Muricoidea        | Muricidae      | Muricinae   | Hexaplex     | Hexaplex nigritus        | Philippi, 1845                    | Murex nigritus Philippi,       | 1845          |
| Caenogastropoda                 | Neogastropoda         | Muricoidea        | Muricidae      | Muricinae   | Hexaplex     | Hexaplex nigritus        | Philippi, 1845                    | Murex nigritus Philippi,       | 1845          |
| Neritimorpha Cycloneriti        |                       | Neritidae         | Neritinae      | Nerita      | Nerita scał  | bricosta                 | Lamarck, 1822                     | Nerita scabricosta Lama        | rck, 1822     |
| Neritimorpha Cycloneriti        | da Neritoidea         | Neritidae         | Neritinae      | Nerita      | Nerita scab  | bricosta                 | Lamarck, 1822                     | Nerita scabricosta Lama        | rck, 1822     |
| Neritimorpha Cycloneriti        | da Neritoidea         | Neritidae         | Neritinae      | Nerita      | Nerita scał  | bricosta                 | Lamarck, 1822                     | Nerita scabricosta Lama        | rck, 1822     |
| Vetigastropoda                  | Trochida              | Trochoidea        | Turbinidae     | Turbininae  | Turbo        | Turbo fluctuosus         | W. Wood, 1828                     | Turbo fluctuosus W. Wo         | ood, 1828     |
| Vetigastropoda                  | Trochida              | Trochoidea        | Turbinidae     | Turbininae  | Turbo        | Turbo fluctuosus         | W. Wood, 1828                     | Turbo fluctuosus W. Wo         | ood, 1828     |
| Vetigastropoda                  | Trochida              | Trochoidea        | Turbinidae     | Turbininae  | Turbo        | Turbo fluctuosus         | W. Wood, 1828                     | Turbo fluctuosus W. Wo         | od, 1828      |
| Vetigastropoda                  | Trochida              | Trochoidea        | Turbinidae     | Turbininae  | Turbo        | Turbo fluctuosus         | W. Wood, 1828                     | Turbo fluctuosus W. Wo         | od, 1828      |

Figure 8.2. Text file with tabulators separating fields.

Follow these steps:

- 1. Save the file as simple text file in the DOS format ('MS-DOS Text (\*.txt)').
- 2. Copy the resulting file into your data directory.
- 3. Start Hdb2Win and select Interpreter. Do not start the programme from the running Oliva application.
- 4. Search in your data directory via 'Load' for the file IMPORT1.PRF ('Text Import Oliva (Pass 1)').

- 5. Start the programme ('Run').
- 6. Select the above created text file.

Now you are asked in two steps which fields are present in the table. The fields must be exactly in the same order in your text file. Not to mark a field means that this field is not present in the table; it does not mean, it is present in the table, but you do not want to import it. The choice which fields you want to import and which not must be taken when preparing the text file.

| Data import (Taxonomy)                                                                                                    | Data import (Geography and user data) |
|----------------------------------------------------------------------------------------------------|---------------------------------------|
| Number         Phylum         Class         V Subclass         V Order         Superfamily         ✓ Family         ✓ Subdramily         ✓ Subdramily         ✓ Subdramily         ✓ Subdramily         ✓ Subdramily         ✓ Species         ✓ Author, year |                                       |
| Cancel                                                                                                    |                                       |

Figure 8.3. Import options.

When the programme was successfully executed, you will see a message telling you how many lines were imported and how many errors occurred. If there occurred at least one error, a log files is opened with the editor. There are two possible errors. Either there are too many characters for a certain data field, or one of the geographic positions is an invalid number. Please revise your source text file and try again.

To see the imported data, leave the Interpreter with 'Quit' and start the CommandLine.

- 1. Change the directory to your data directory via CD ?
- 2. Type
  - USE imp1p
- 3. You can now via EDIT or BROW see your imported text file.

|               | :                    |                |            |  |
|---------------|----------------------|----------------|------------|--|
| Phylum        | :                    |                |            |  |
| Class group   | :                    | Vetigastropoda |            |  |
| Order         | : Trochida           |                |            |  |
| Family group  | : Trochoidea         | Turbinidae     | Astraeinae |  |
| Genus         | : Astraea (Uvanilla) |                |            |  |
| Species       | : Astrea buschii     |                |            |  |
| Author        | : (W. Wood, 1828)    |                |            |  |
| Original name | e :                  |                |            |  |
| atitude       | : 9.816702           |                |            |  |
| ongitud       | : -85.471549         |                |            |  |
| Site          | : Playa Carillo      |                |            |  |
| Region        | : Costa Rica         |                |            |  |
| Marine area   | : Pacífico           |                |            |  |
|               |                      |                |            |  |
| User data     |                      |                |            |  |
| Jser data     |                      |                |            |  |

|        | -               | [               |               |              | 1            | [               | 1                       |                | _ 0  |
|--------|-----------------|-----------------|---------------|--------------|--------------|-----------------|-------------------------|----------------|------|
| Record | SUBCLASS        | ORDER           | SUPERFAM      | FAMILY       | SUBFAM       | GENUS           | SPECIES                 | AUTHOR         | OR   |
| 1      | Caenogastropoda | Littorinimorpha | Littorinoidea | Littorinidae | Littorininae | Echinolittorina | Echinolittorina modesta | Philippi, 1846 | Litt |
| 2      | Caenogastropoda | Littorinimorpha | Littorinoidea | Littorinidae | Littorininae | Echinolittorina | Echinolittorina modesta | Philippi, 1846 | Lit  |
| 3      | Caenogastropoda | Littorinimorpha | Littorinoidea | Littorinidae | Littorininae | Echinolittorina | Echinolittorina modesta | Philippi, 1846 | Lit  |
| 4      | Caenogastropoda | Neogastropoda   | Muricoidea    | Muricidae    | Muricinae    | Hexaplex        | Hexaplex nigritus       | Philippi, 1845 | Mu   |
| 5      | Caenogastropoda | Neogastropoda   | Muricoidea    | Muricidae    | Muricinae    | Hexaplex        | Hexaplex nigritus       | Philippi, 1845 | Mu   |
| 6      | Caenogastropoda | Neogastropoda   | Muricoidea    | Muricidae    | Muricinae    | Hexaplex        | Hexaplex nigritus       | Philippi, 1845 | M    |
| 7      | Neritimorpha    | Cycloneritida   | Neritoidea    | Neritidae    | Neritinae    | Nerita          | Nerita scabricosta      | Lamarck, 1822  | Ne   |
| 8      | Neritimorpha    | Cycloneritida   | Neritoidea    | Neritidae    | Neritinae    | Nerita          | Nerita scabricosta      | Lamarck, 1822  | Ne   |
| 9      | Neritimorpha    | Cycloneritida   | Neritoidea    | Neritidae    | Neritinae    | Nerita          | Nerita scabricosta      | Lamarek, 1822  | Ne   |
| 10     | Vetigastropoda  | Trochida        | Trochoidea    | Turbinidae   | Turbininae   | Turbo           | Turbo fluctuosus        | W. Wood, 1828  | Tu   |
| 11     | Vetigastropoda  | Trochida        | Trochoidea    | Turbinidae   | Turbininae   | Turbo           | Turbo fluctuosus        | W. Wood, 1828  | Tu   |
| 12     | Vetigastropoda  | Trochida        | Trochoidea    | Turbinidae   | Turbininae   | Turbo           | Turbo fluctuosus        | W. Wood, 1828  | Tu   |
| 13     | Vetigastropoda  | Trochida        | Trochoidea    | Turbinidae   | Turbininae   | Turbo           | Turbo fluctuosus        | W. Wood, 1828  | Tu   |
| . 14.  | Vationstronodo  | Trashida        | Troshoidan    | Turbinidae   | Turbininge   | Turbo           | Turba fluatuorus        | W Wood 1929    | Т    |

Figure 8.4. See your data with EDIT or BROW.

4. Leave the command line with QUIT.

When you find errors you want to correct, you can do it in this table. But you may also make the modifications in the text file and repeat the first pass of the import.

#### 8.4 Conversion Pass 2

Pass 2 should only be executed when you are satisfied with the data in the table IMP1P.

- 1. Start Hdb2Win and select Interpreter.
- 2. Search via 'Load' the programme IMPORT2.PRF ('Text Import Oliva (Pass 2)'). Do not start the programme from the running *Oliva* application.
- 3. Click on Run. Note errors. A message is shown when the conversion was successful. Two errors may be generated. The first ('(1) File imp1p.dbf not found.') when the first conversion pass was not executed. The second ('(2) Nothing to import!') when the file imp1p.dbf is present but empty, this means, it has no records.

You may now see the result.

- 1. Leave the Interpreter and select CommandLine.
- 2. Change the directory to your data directory via CD ?

- 3. Type the following command USE imp2p
- 4. You can now via EDIT or BROW see your modified data file. Finish the command line with QUIT.

|              | mport text files into an Oliva application / Pass 2 |                |   |                |             |            |      |                                       |  |  |  |  |
|--------------|-----------------------------------------------------|----------------|---|----------------|-------------|------------|------|---------------------------------------|--|--|--|--|
| Number       | :                                                   |                |   |                |             |            |      |                                       |  |  |  |  |
| Phylum       | :                                                   |                | _ |                |             |            |      |                                       |  |  |  |  |
| Class group  | :                                                   |                |   | Vetigastropoda |             |            |      |                                       |  |  |  |  |
| Order        | : Trocl                                             | hida           |   | 1              |             |            |      |                                       |  |  |  |  |
| Family group | : Trocl                                             | hoidea         | _ | Turbinidae     |             | Astraeinae |      |                                       |  |  |  |  |
| Genus        | : Astra                                             | uea (Uvanilla) |   | 1              |             |            |      |                                       |  |  |  |  |
| Species      | : Astre                                             | a buschii      |   |                | Astrea      | buschii    | -    |                                       |  |  |  |  |
| Author       | : W. W                                              | Vood, 1828     |   |                | W. Wood     |            | 1    |                                       |  |  |  |  |
|              | 1                                                   |                |   |                |             |            | 1828 | · · · · · · · · · · · · · · · · · · · |  |  |  |  |
| Oriname      | :                                                   |                |   |                |             | 1          |      |                                       |  |  |  |  |
| Latitude     | : 9.816                                             | 57             |   |                | 9 49 0.12   | N          |      |                                       |  |  |  |  |
| Longitud     | : -85.4                                             | 715            |   |                | 85 28 17.40 | w          |      |                                       |  |  |  |  |
| Site         | : Playa                                             | a Carillo      |   |                |             |            |      |                                       |  |  |  |  |
| Region       | : Costa                                             | a Rica         |   |                | Costa Rica  |            | -    |                                       |  |  |  |  |
| Area         | : Pacíf                                             | ico            |   |                |             |            |      |                                       |  |  |  |  |
| User data    | :                                                   |                |   |                |             |            |      | _                                     |  |  |  |  |

Figure 8.5. See your data with EDIT or BROW.

As you can see, there are more fields and those fields that had complex data (species, author, region) are now separated into single fields. Also the geographic position was adapted to the format used by the *Oliva* application.

#### 8.5 Conversion Pass 3

The third pass imports the data in an existing *Oliva* database. It is not matter, whether the database contains data or not. If your database already contains data, it is highly recommended to create backup copies before importing data. As explained above, an empty database is easier to handle in the case of importation errors because it can be deleted as a whole and created again.

- 1. Start Hdb2Win and select Interpreter.
- 2. Search via Load for the programme IMPORT3.PRF ('Text Import Oliva (Pass 3)'). Do not start the programme from the running *Oliva* application.
- 3. Click on Run.
- 4. Three errors may be generated. The first ('(1) File rcspecms.dbf not found.') when the programme is not stored in the data directory and does not have access to the tables of your *Oliva* data. The second ('(2) File imp2p.dbf not found.') when the second pass was not executed. The third ('(3) Nothing to import!') when the file imp2p.dbf is present but is without records.

If you are unhappy with the result of the import you may restore backup copy (in case your database had already data) or delete the complete database and create a new one (if the database was virgin and had no data before importation).

### 8.6 Open database and reorganisation

After the third conversion pass was executed successfully, open the database, select 'Reorganisation' and set the options as shown below.

| Reorganisation / Status                     | X |
|---------------------------------------------|---|
| Access to interconnected tables             |   |
| Remove temporary files                      |   |
| Reorganisation and various index files      |   |
| 🗖 Global search                             |   |
| ✓ Find unused records                       |   |
| 🔲 "Repair" after system crash or power down |   |
| Consistency check                           |   |
| Create backup copy - write to               |   |
| Create registration file (REGISTER.RTF)     |   |
|                                             |   |
| Show status                                 |   |

Figure 8.6. Reorganisation.

## 9 Album

The Album function (tables SPECIES, GENERA, FAMILIES) can show up to 48 images. In the table of SPECIES, all images assigned to the current species are shown, in the other tables only items that are marked as 'Principal image' in the table PICTURES TO SPECIMENS. In the album you may click on the image to see it in full screen size. In the table of species you may click on 'Select' to go to the corresponding record in the table of PICTURES TO SPECIMENS.

Please take into account that the time to read an image from your hard disk and the required memory depends on the size of the image. A colour image that measures 6000x4000 pixels may occupy 4 MB on your hard disk. In the memory it occupies (6000x4000\*3) 70 MB. If you wan to show 24 of them, you must have 1,700 MB of free memory.

Hdb2Win limits the memory used for the album to 512MB. If this limit is reached, further images are not shown. If this memory exceeds the available main memory of your computer a handle error is reported:

| Hdb2 | Win 2.5 X                |
|------|--------------------------|
| 8    | Das Handle ist ungültig. |
|      | ОК                       |

Figure 9.1. Album handle error.

There are several options to avoid these problems.

Increase the memory available for the album. To do so, got to Hdb2Win > Application library > Options > Tools > Extended Options > Application library > '[139] Available memory ... '. Modify this value (a maximum value is 3072 MB).

If you have already set the maximum value but still missing images, there are another two options. Either you keep your images smaller or you create smaller versions. For using smaller versions, the system has two options. A really small version measures about 250x250 pixel and a medium-sized version about 1000x1000 pixel. For the album the small version is still fine, but when clicking on the image to enlarge it, it may look pixelated in the small version.

Store these smaller versions in a separate folder. You do not need both; you may decide for one. Open the file ALBUM.LIB and enter the folders:

| define | <pre>ori_folder,c,default,0,''</pre> | ; | Original image folder          |
|--------|--------------------------------------|---|--------------------------------|
| define | <pre>med_folder,c,default,0,''</pre> | ; | Folder for medium-sized images |
| define | <pre>sma_folder,c,default,0,''</pre> | ; | Folder for small images        |

If you decide to use small images, you do not need to fill in the folder for the medium-sized images. All letters must be capitals. The system looks first for small images, then (if not found) for medium-sized images. As an example let's assume that your database is stored in

c:\Users\<username>\Documents\Hdb2Win\Shells\

and the images in

c:\Users\<username>\Documents\Hdb2Win\Shells\Images\

and you decide to store medium-sized images in

c:\Users\<username>\Documents\Hdb2Win\Shells\Images\Medium\

so you need to set the above variables as follows:

define ori\_folder,c,default,0,'\SHELLS\IMAGES\' ; Original

define med\_folder,c,default,0,'\SHELLS\IMAGES\MEDIUM\'; Medium

Please do also change the filenames appending the letters 'sm' to the small versions and 'm' for the medium versions. Let's assume the original file name is

211701.JPG

the medium-sized archive should be names as follows

211701m.JPG

and the small archive

211701sm.JPG.

If you use one of these options you can still force the system to show – as for instance – in the SPECIES table always the original file. In order to do so, open the file SPALBUM4.PRF with the interpreter, search the line (this is around line 155)

call SmallerVersions

and set a semicolon before this line:

;callSmallerVersions

(a semicolon marks a comment and the line is ignored by the interpreter). For the next Hdb2Win version, a caching function will be offered. This means that large file can be optionally reduced in size to fit to the screen and are stored in a cache folder. This makes reading much faster and much less memory is needed.

## **10** Structural modifications

As with other structural designs, there will be regular updates. These updates (*Service Releases*) improve forms and programmes that are provided with the structure. Sometimes, data fields or tables are added to meet user demands. By default, the structure is on SR4, but later updates can bring it to SR5 and others. A new *Service Release* comes together with a new programme version. It consists of a new data structure and a path with the update programme for existing databases. After installation of the package, the SR can easily be applied to an existing database and bring this database to the current level.

Former versions of updated or modified files are saved in a path created by the Service Release programme. It is, therefore, possible to return to the previous service level, when something goes wrong. If, meanwhile, you have modified data acquisition forms or the data structure, your changes will be conserved. In the case where you want to modify programmes, it is better to work with a personal copy. Let us assume that you want to modify the HTML output. You should, therefore, create a local copy of the file oli\_html.prf and rename it to (for example) oli\_html\_new.prf. Modifications should be made in this file. The Service Release will never touch files that are not part of the standard.

## **11 Literature**

Hanske, H. & Löser, H. 2006. Annotated Bibliography on Extant Corals (1758-2002). – Coral Research Bulletin, 8: 1-35, CD-ROM; Dresden (CPress Verlag).

# **12 Imprint**

This manual was principally finished in December 2022. I am grateful to Matthew Copley (Barcelona) for revising the English text of the SR1 manual. All language errors incorporated by myself in further versions are on my account.

Hdb2Win / PaleoTax © H. Löser 1993-2023

Application Library Oliva

| ipplication zionaly on ta |                            |  |  |
|---------------------------|----------------------------|--|--|
| Published                 | May 2023                   |  |  |
| Version                   | SR3                        |  |  |
| History                   | May 2020 • Version 1       |  |  |
|                           | May 2021 • Version 2       |  |  |
|                           | May 2022 • Version 3       |  |  |
|                           | May 2023 • Version 4       |  |  |
| E-Mail                    | info@paleotax.de           |  |  |
| Internet                  | https://www.paleotax.de    |  |  |
| Document                  | E:\T\DOK\OLIVA\OLIVA-4.DOC |  |  |